# **Contents**

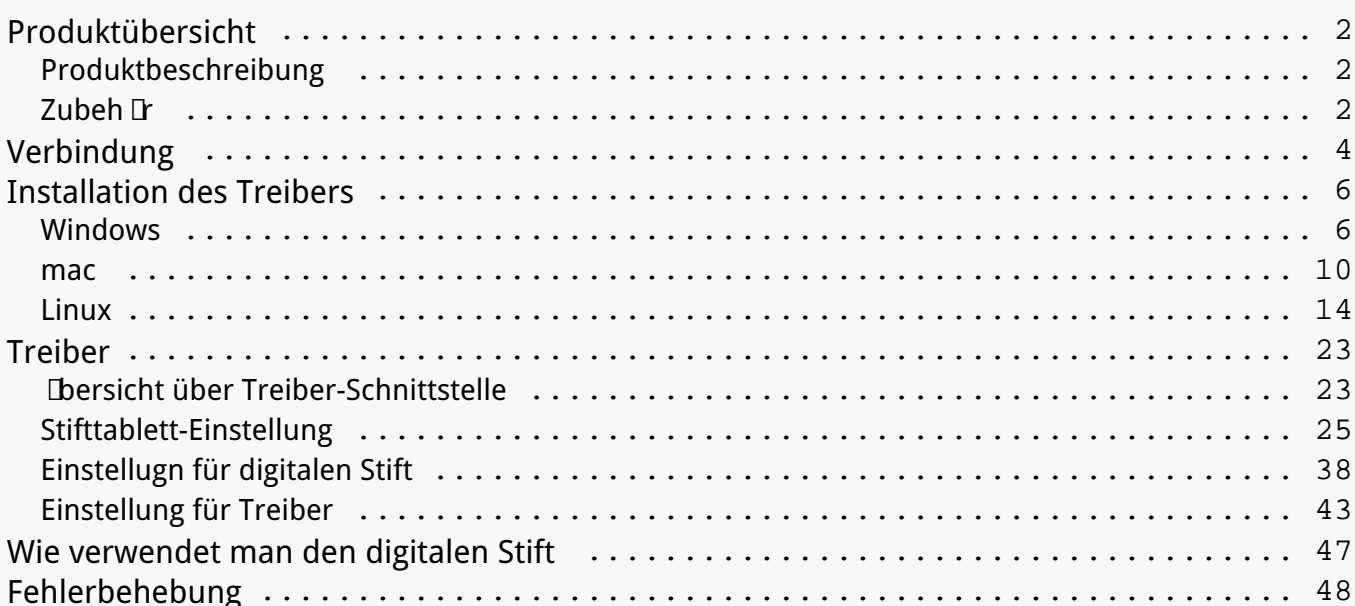

### <span id="page-1-0"></span>*Produktübersicht Produktbeschreibung*

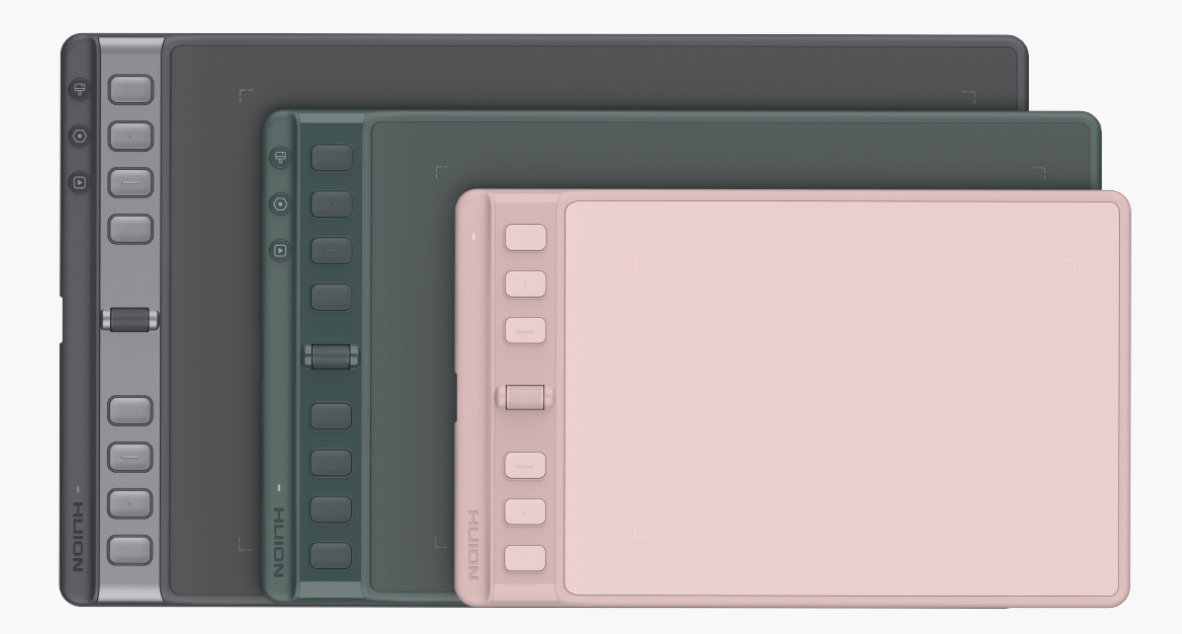

*Vielen Dank, dass Sie sich für das HUION Inspiroy 2 Stifttablett (Inspiroy 2 S/M/L) entschieden haben. Inspiroy 2, die zweite Generation der HUION Inspiroy-Serie, ist ein professionelles Stifttablett mit innovativem Scroller und programmierbaren Drucktasten, die es Ihnen* erm Delichen, mit h Dherer Effizienz zu zeichnen und zu gestalten. Mit dem HUION Inspiroy 2 *Stifttablett können Sie frei schreiben und zeichnen, Linien mit unterschiedlicher Breite ziehen, Bilder in verschiedenen Farbschattierungen malen und eine Stift-auf-Papier-Erfahrung machen.*

*Um dieses Produkt besser kennenzulernen und zu verwenden, lesen Sie bitte diese* Bedienungsanleitung sorgf **IIig durch**.

*Hinweis: Die Abbildungen im Benutzerhandbuch dienen nur als Referenz und können sich je nach Betriebssystem und Treiberversion ändern. Änderungen des Designs oder der Spezifikationen können auch ohne Vorankündigung vorgenommen werden. Zubehör*

## *Produktübersicht*

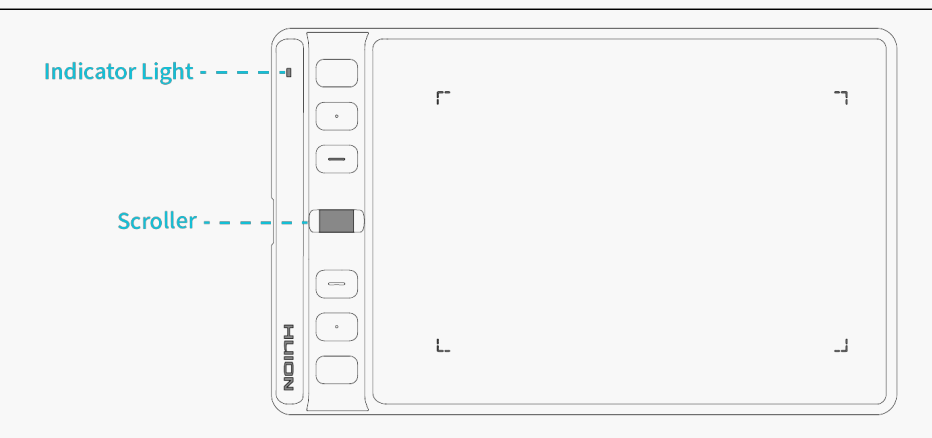

**Inspiroy 2 S** 

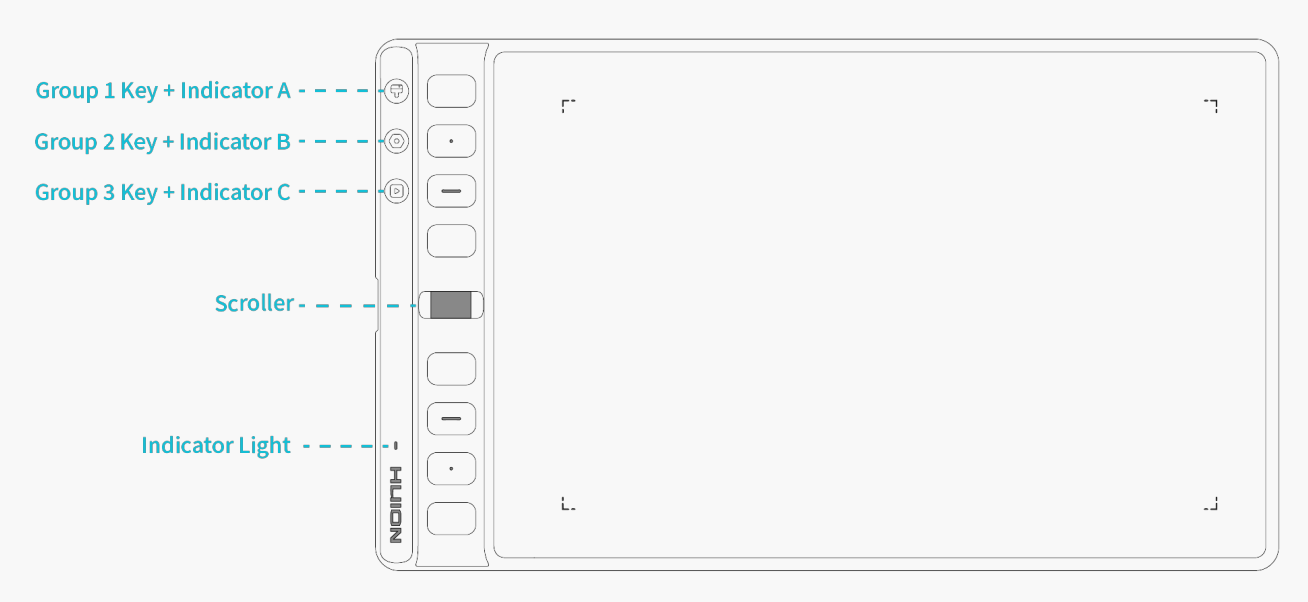

### Inspiroy 2 M/L

*Kontrollleuchte:Auf dem Stifttablett befindet sich eine Kontrollleuchte, mit der* Sie den Status des Stifttabletts und des Digitalstifts überprüfen künnen.

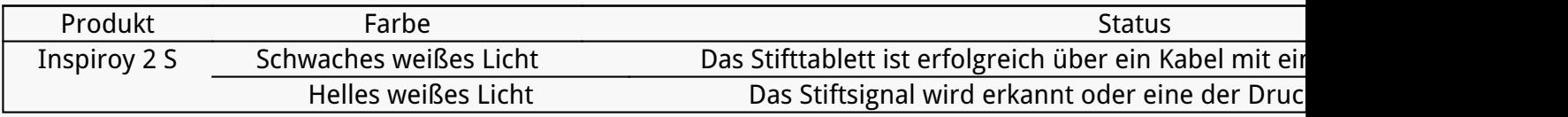

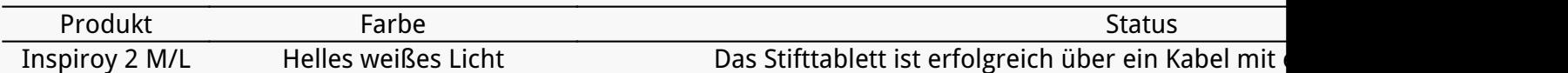

*Scroller: Drehen Sie das Rad, um die aktuell eingestellte Funktion auszuführen. Siehe Abschnitt*

*Gruppentaste: Jede Gruppentaste steuert eine Gruppe von Tastenkombinationen, die den 8 programmierbaren Drucktasten und dem Scroller eines Stifttabletts zugewiesen sind. Sie können sie im Treiber einstellen.*

### <span id="page-3-0"></span>*Weitere Informationen finden Sie im Abschnitt.*

# *Zubehör*

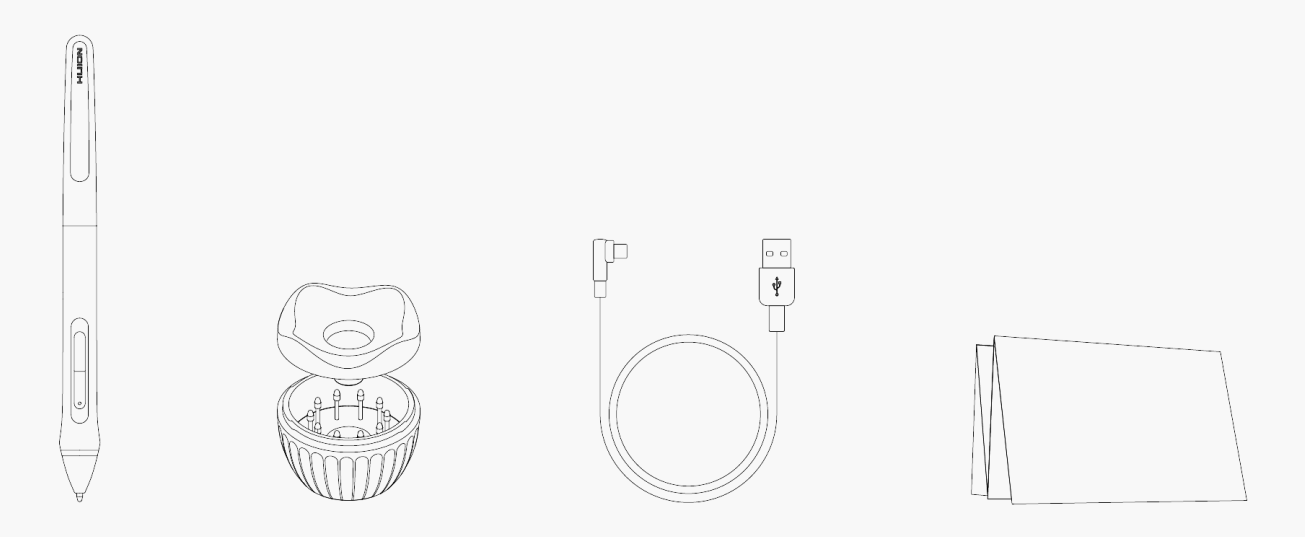

### *Verbindung*

# *Kabelverbindung*

*1.Nehmen Sie das USB-C-Kabel aus der Verpackung (für manche Computer ist ein USB-C-Adapter erforderlich), und schließen Sie den Inspiroy 2 damit an einen Computer an.*

*2. Wählen Sie den richtigen Treiber [Driver-Inspiroy 2](https://www.huion.com/de/index.php?m=content&c=index&a=lists&catid=16&myform=1&down_title=Inspiroy+2+S%2FM%2FL) auf der offiziellen Website aus und laden Sie ihn herunter.*

*3. Öffnen Sie den Treiber und ein Bild von Inspiroy 2 wird erscheinen, das anzeigt, dass das Stifttablett erfolgreich mit Ihrem Computer verbunden ist. Nun können Sie das Stifttablett verwenden.*

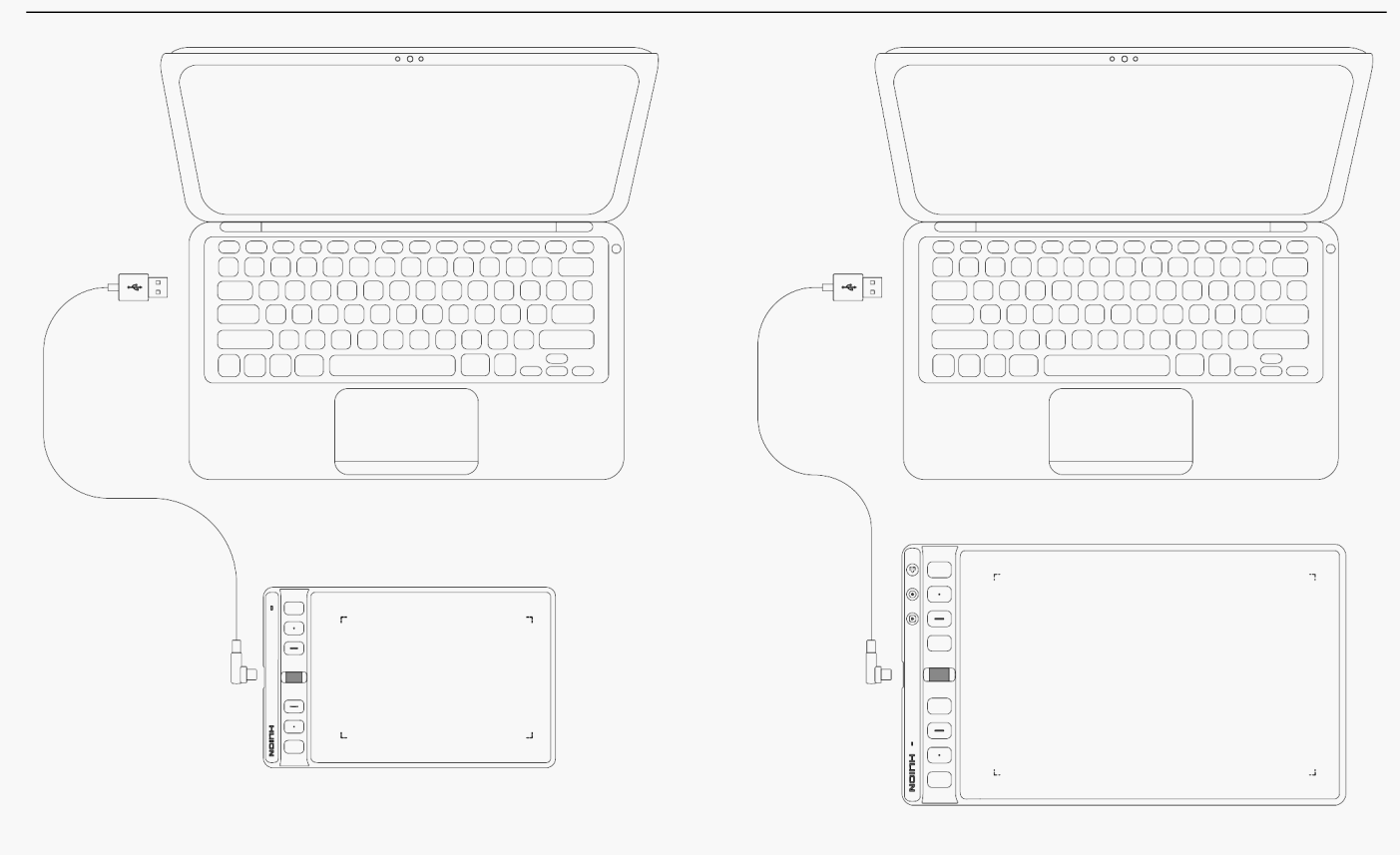

**Inspiroy 2 S** 

Inspiroy 2 M / L

# *Android-System-Verbindung*

*1.Stellen Sie sicher, dass das Betriebssystem Ihres Telefons oder Tablets über Android OS 6.0 oder HarmonyOS liegt und OTG unterstützt;* 

*2. Bei bestimmten Modellen müssen Sie die Einstellungsseite Ihres Telefons oder Tablets aufrufen, um "OTG" zu aktivieren;* 

*3. Nehmen Sie den USB-C-Adapter heraus und verbinden Sie das Stifttablett mit Ihrem Telefon oder Tablet, wie in der Abbildung unten gezeigt.* 

<span id="page-5-0"></span>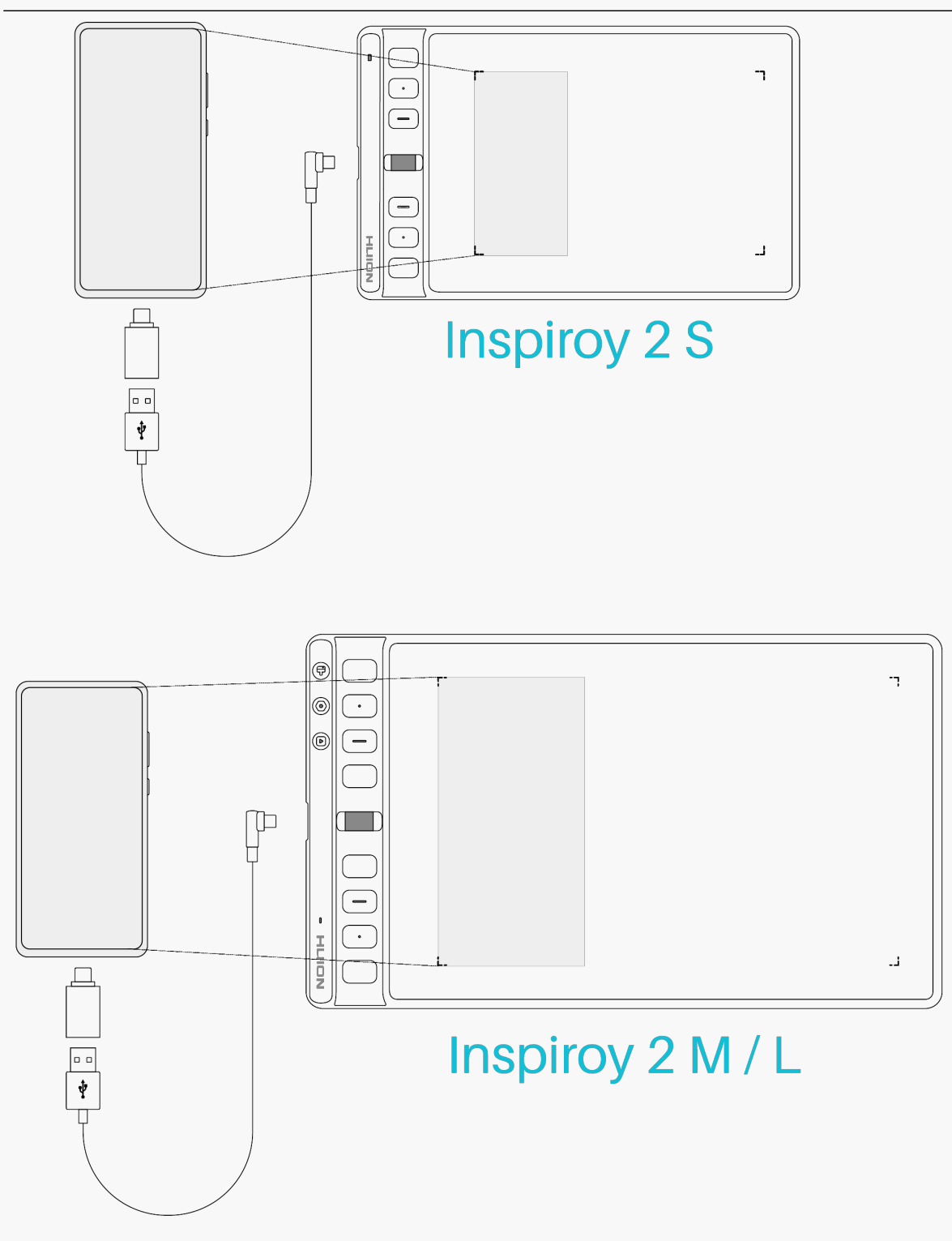

*Installation des Treibers Windows*

# *So installieren Sie den Treiber auf einem Windows-Gerät*

*Achtung:*

*① Bevor Sie den Treiber installieren, schließen Sie bitte alle Grafik- und Antivirenprogramme. Der Hinweis ("HuionTabletCore.exe" konnte nicht gestartet werden!) unten erscheint nur auf*

Ger Den mit Windows-Betriebssystem und weist darauf hin, dass der Treiber von *Antivirenprogrammen blockiert wird.*

*② Bitte stellen Sie sicher, dass das Betriebssystem Ihres Computers Windows 7 oder höher ist.* 

*③Öffnen Sie den Treiber und ein Bild von Inspiroy 2 wird erscheinen, das anzeigt, dass das Stifttablett erfolgreich mit Ihrem Computer verbunden ist. Jetzt können Sie Ihr Stifttablett verwenden.*

*④ Wenn die Verbindung fehlgeschlagen ist, starten Sie bitte den Treiber oder Ihren Computer neu.*

Hinweis: Das Stifttablett funktioniert nicht, sobald der Treiber deinstalliert oder gel **Escht** *wurde. In diesem Fall klicken Sie bitte auf [Driver-Inspiroy 2,](https://www.huion.com/de/index.php?m=content&c=index&a=lists&catid=16&myform=1&down_title=Inspiroy+2+S%2FM%2FL) um einen Treiber neu zu installieren, und Ihr Stifttablett und Digitalstift werden auf die Standardeinstellungen zurückgesetzt.*

# *Treiber Installation*

- *1. Verbinden Sie das Stifttablett mit Ihren Computer.*
- *2. Bitte wählen Sie den richtigen Treiber für Ihr Gerät von unserer Website: [Driver-Inspiroy 2](https://www.huion.com/de/index.php?m=content&c=index&a=lists&catid=16&myform=1&down_title=Inspiroy+2+S%2FM%2FL).*
- *3. Klicken Sie auf Driver-Inspiroy 2, um ihn herunterzuladen.*
- *4. Doppelklicken Sie auf den Treiber und klicken Sie auf "OK", um fortzufahren.*

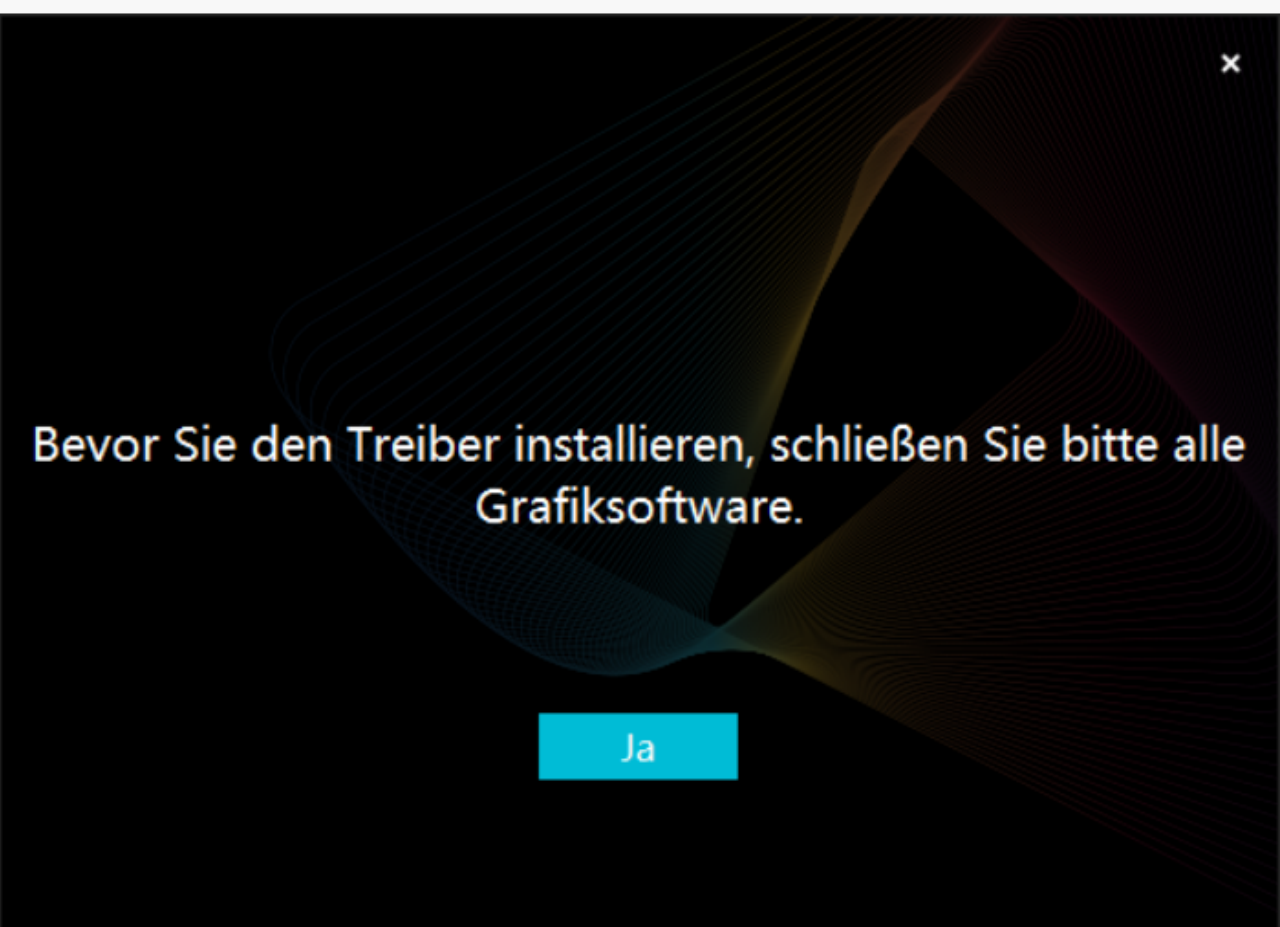

5. Aktivieren Sie das Kontrollk Lstchen, um der Nutzungsvereinbarung zuzustimmen, und *klicken Sie auf "Jetzt installieren".*

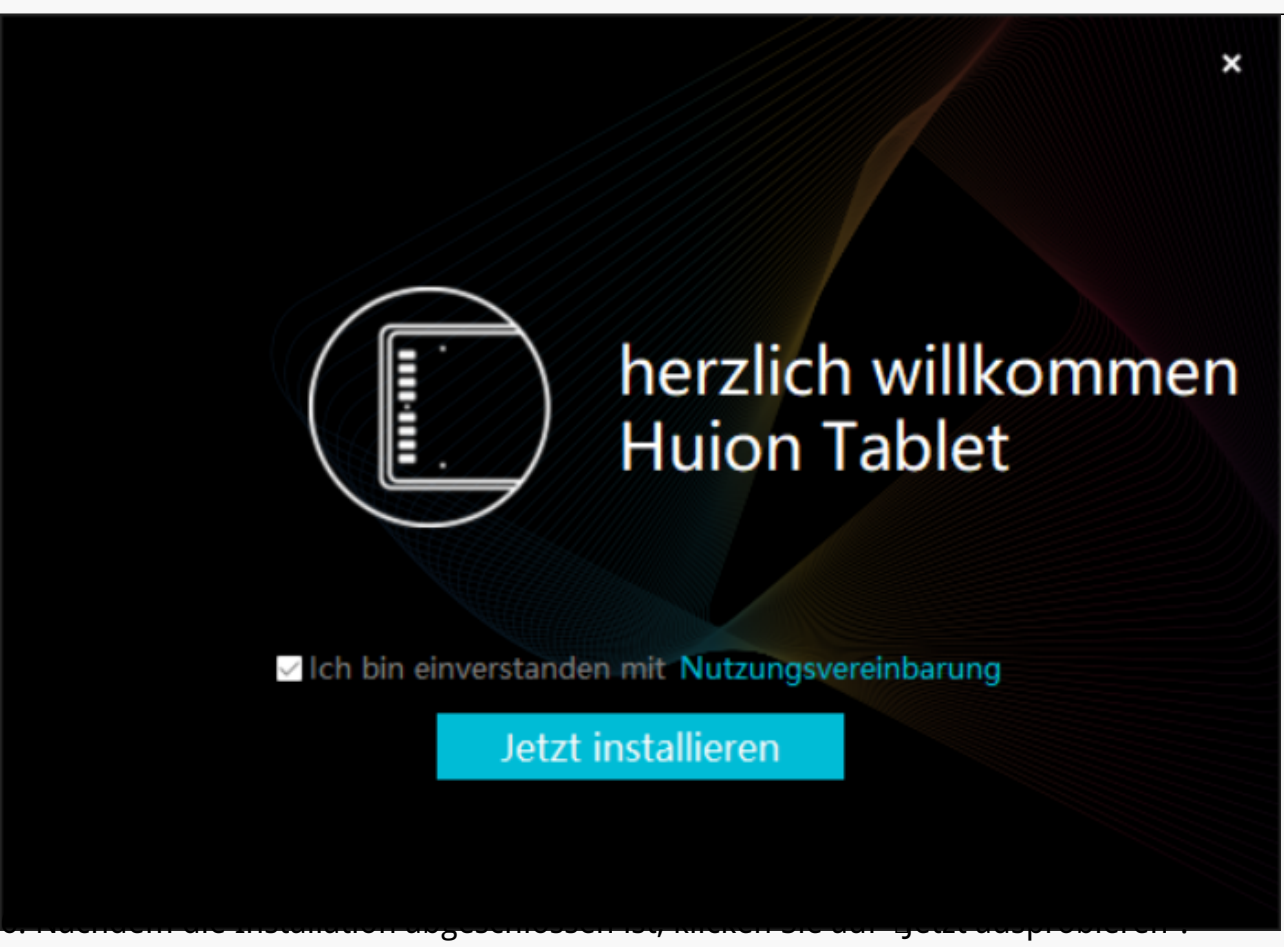

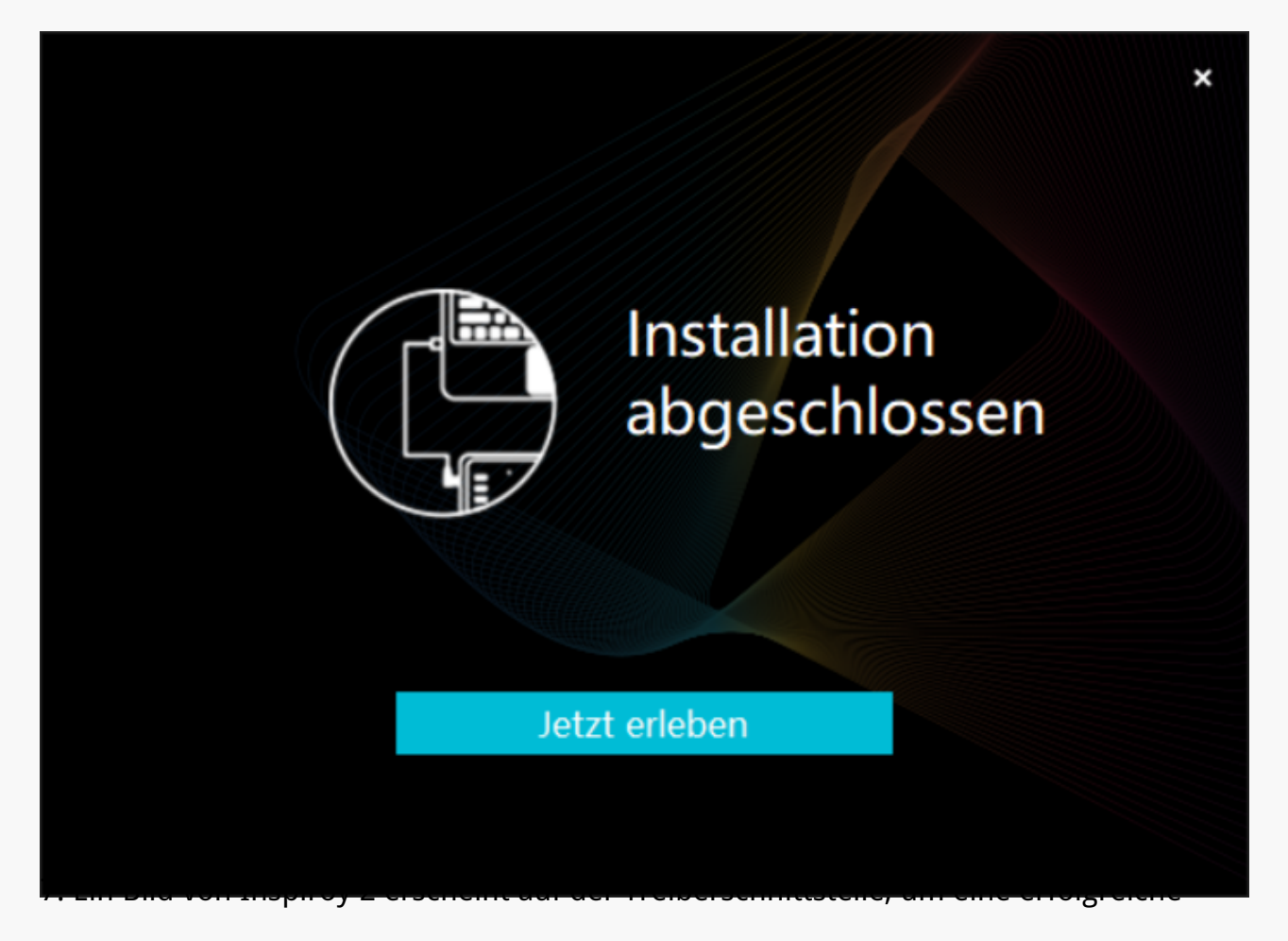

<span id="page-9-0"></span>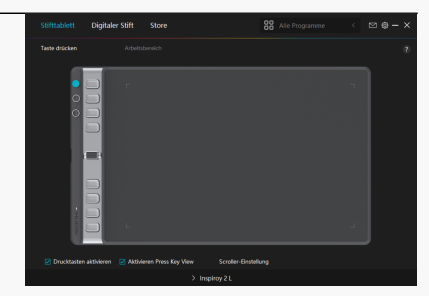

*Verbindung anzuzeigen. Jetzt können Sie Ihr Stifttablett verwenden. mac*

# So installieren Sie den Treiber auf einem Mac-Ger Lt

*Achtung:*

*① Bevor Sie den Treiber installieren, schließen Sie bitte alle Grafik- und Antivirenprogramme. Der Hinweis ("HuionTabletCore.exe" konnte nicht gestartet werden!) unten erscheint nur auf* Ger Den mit Windows-Betriebssystem und weist darauf hin, dass der Treiber von *Antivirenprogrammen blockiert wird.*

*② Bitte stellen Sie sicher, dass das Betriebssystem Ihres Computers oder mac OS 10.12 oder höher ist.* 

*③Sollte die Verbindung fehlschlagen, starten Sie bitte den Treiber oder Ihren Computer neu.* 

Hinweis: Das Stifttablett funktioniert nicht, sobald der Treiber deinstalliert oder gel **Escht** *wurde. In diesem Fall klicken Sie bitte auf [Driver-Inspiroy 2](https://www.huion.com/de/index.php?m=content&c=index&a=lists&catid=16&myform=1&down_title=Inspiroy+2+S%2FM%2FL), um einen Treiber neu zu installieren, und Ihr Stifttablett und Digitalstift werden auf die Standardeinstellungen zurückgesetzt.*

### *Treiber Installation*

- *1. Verbinden Sie das Stifttablett mit Ihrem Computer.*
- *2. Bitte wählen Sie den richtigen Treiber für Ihr Gerät von unserer Website[:Driver-Inspiroy 2](https://www.huion.com/de/index.php?m=content&c=index&a=lists&catid=16&myform=1&down_title=Inspiroy+2+S%2FM%2FL).*
- *3. Klicken Sie auf Driver-Inspiroy 2, um ihn herunterzuladen.*

*4. Entpacken Sie die Treiberdatei und ziehen Sie die HuionTablet-Treiberanwendung in den Ordner "Programme".*

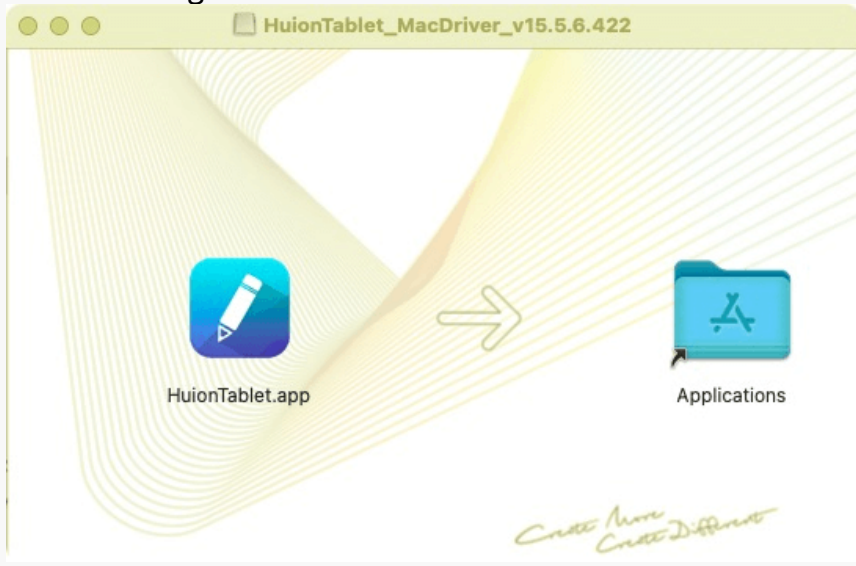

*5. Öffnen Sie den Ordner, suchen Sie die HuionTablet-Treiberanwendung und doppelklicken Sie darauf.*

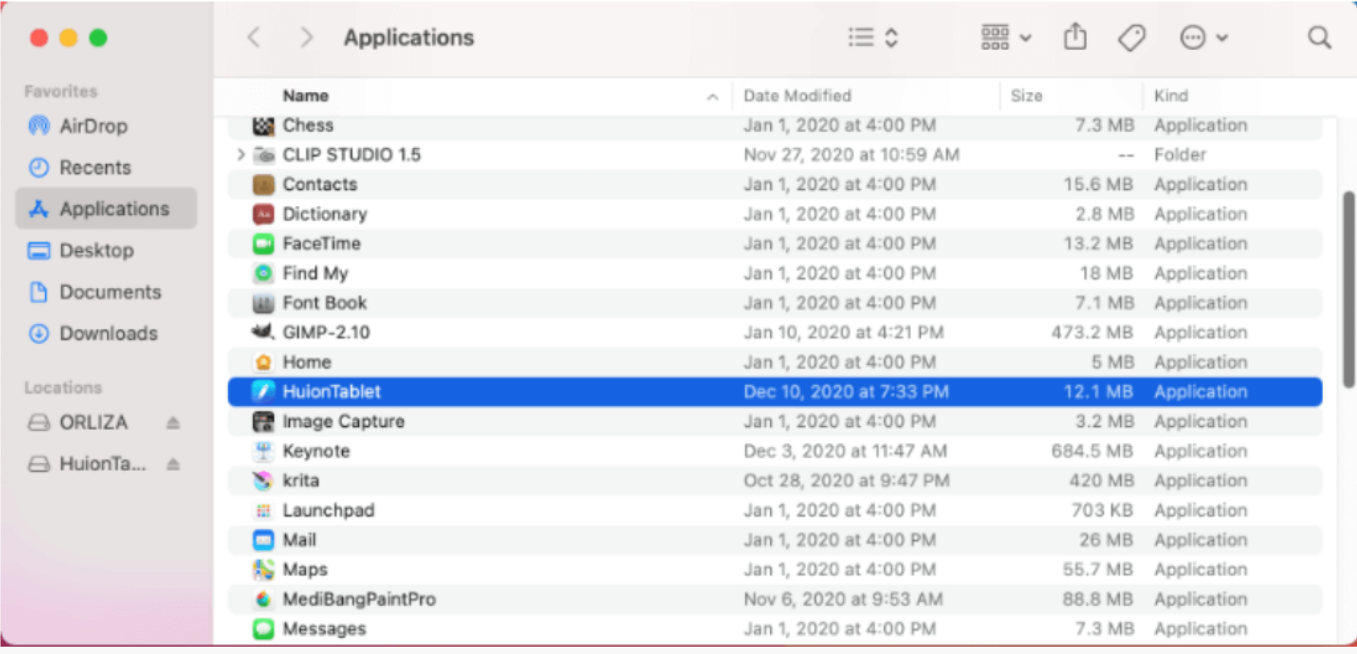

*6. Verbinden Sie das Stifttablett mit Ihrem Mac, und klicken Sie auf "Systemeinstellungen öffnen", wenn Sie dazu aufgefordert werden. Gehen Sie zu Sicherheit & Datenschutz > Datenschutz > Zugangseinstellungen und klicken Sie auf das Schloss-Symbol, um die Einstellungen zu entsperren. Aktivieren Sie das Kontrollkästchen auf der linken Seite der HuionTablet-Treiberanwendung, um den Zugang zu aktivieren. Klicken Sie dann auf das Schlosssymbol, um die Einstellungen zu sperren.*

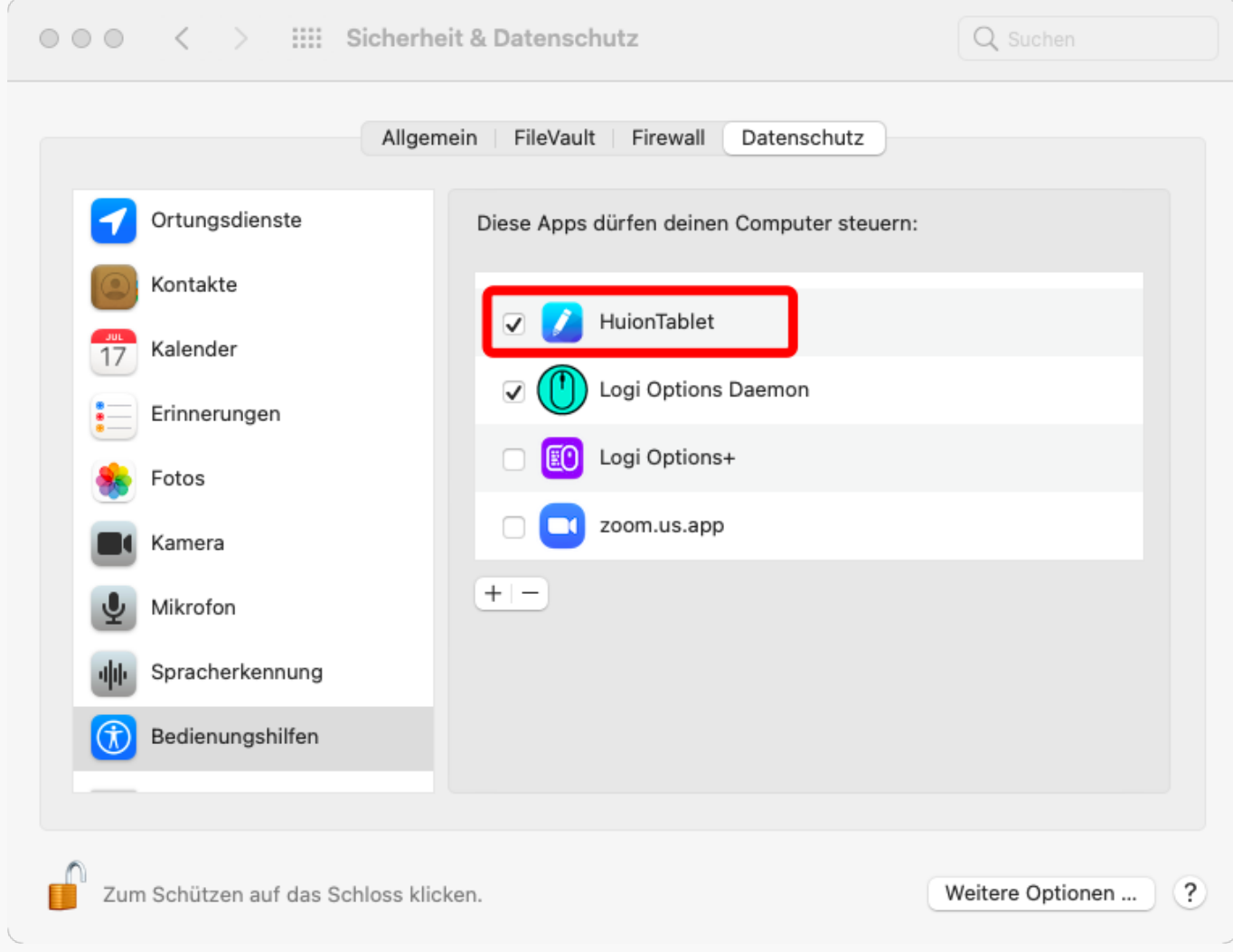

*7. Ein Bild des Inspiroy 2 erscheint auf der Treiberschnittstelle, um anzuzeigen, dass das Stifttablett erfolgreich mit Ihrem Computer verbunden wurde. Jetzt können Sie Ihr Stifttablett verwenden.*

<span id="page-13-0"></span>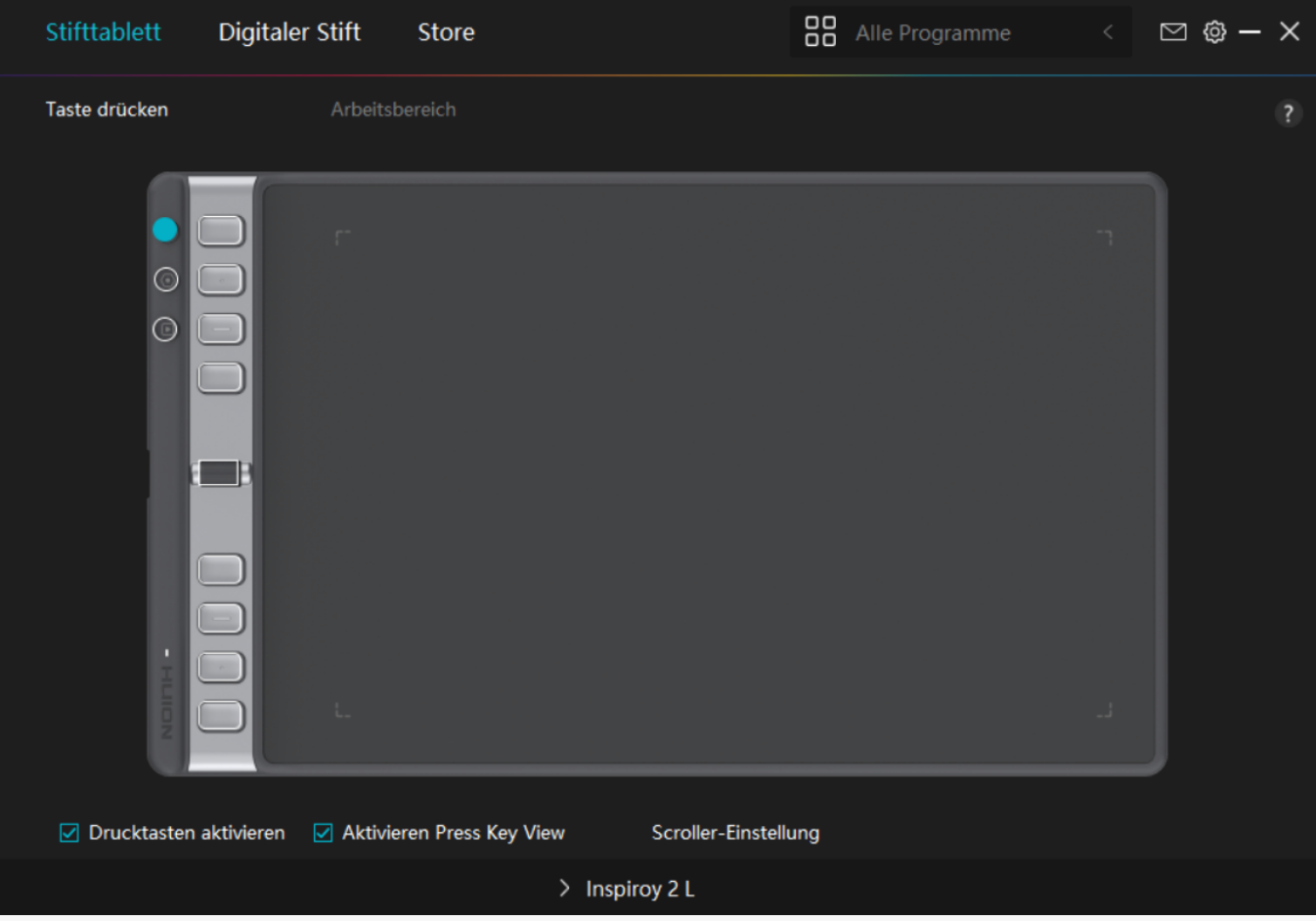

#### *Linux*

# *Installation und Deinstallation von Treibern auf Linux-Geräten*

#### *Hinweise:*

1. Bitte denken Sie daran, das Befehlsfenster zu schließen und Ihr Linux-Ger It nach der *Installation des Treibers neu zu starten, sonst ist der Treiber nicht nutzbar. Nach dem* Neustart des Ger Dts k Dnnen Sie im Hauptmenü des Systems nach dem Huion Tablet-Treiber *suchen und ihn dann öffnen, um einige Einstellungen vorzunehmen.*

*2. Wenn Sie das Linux-Betriebssystem auf VMware ausführen, müssen Sie die Version VMware Workstation Pro verwenden. Die Play-Version von VMware Workstation unterstützt den Huion Tablet-Treiber nicht.* 

*3. Einige Versionen des Ubutun-Betriebssystems unterstützen nicht die gleichzeitige Verwendung von mehr als einem Monitor. Wir empfehlen Ihnen, Ihr System auf 20.04LTS oder* h Dher zu aktualisieren, wenn Sie ein Huion-Malger Dt auf mehreren Bildschirmen gleichzeitig reibungslos verwenden m Lchten.

*Huion Tablet Driver Installationspakete in 2 verschiedenen Formaten sind für* Linux-Ger De verfügbar:

*[· tar.xz \(Dateiformat\)](https://www.huion.com/de/index.php?m=content&c=index&a=lists&catid=16&myform=1&down_title=Inspiroy+2+S%2FM%2FL)*

*[· deb \(Dateiformat\)](https://www.huion.com/de/index.php?m=content&c=index&a=lists&catid=16&myform=1&down_title=Inspiroy+2+S%2FM%2FL)*

*Im Folgenden finden Sie eine schrittweise Anleitung für die Installation der Treiberpakete in den verschiedenen Dateiformaten:*

*1.Anweisungen für die Installation der Treiberpaketdatei im tar.xz-Format.*

*Unterstützte Linux-Betriebssysteme:*

*Ubuntu*

*Schritte zur Installation:*

- *1. Entpacken Sie den Inhalt der Treiberdatei huiontablet\_XXXX.tar.xz in einen Ordner.*
- *2. Öffnen Sie das Befehlsfenster in diesem Ordner.*

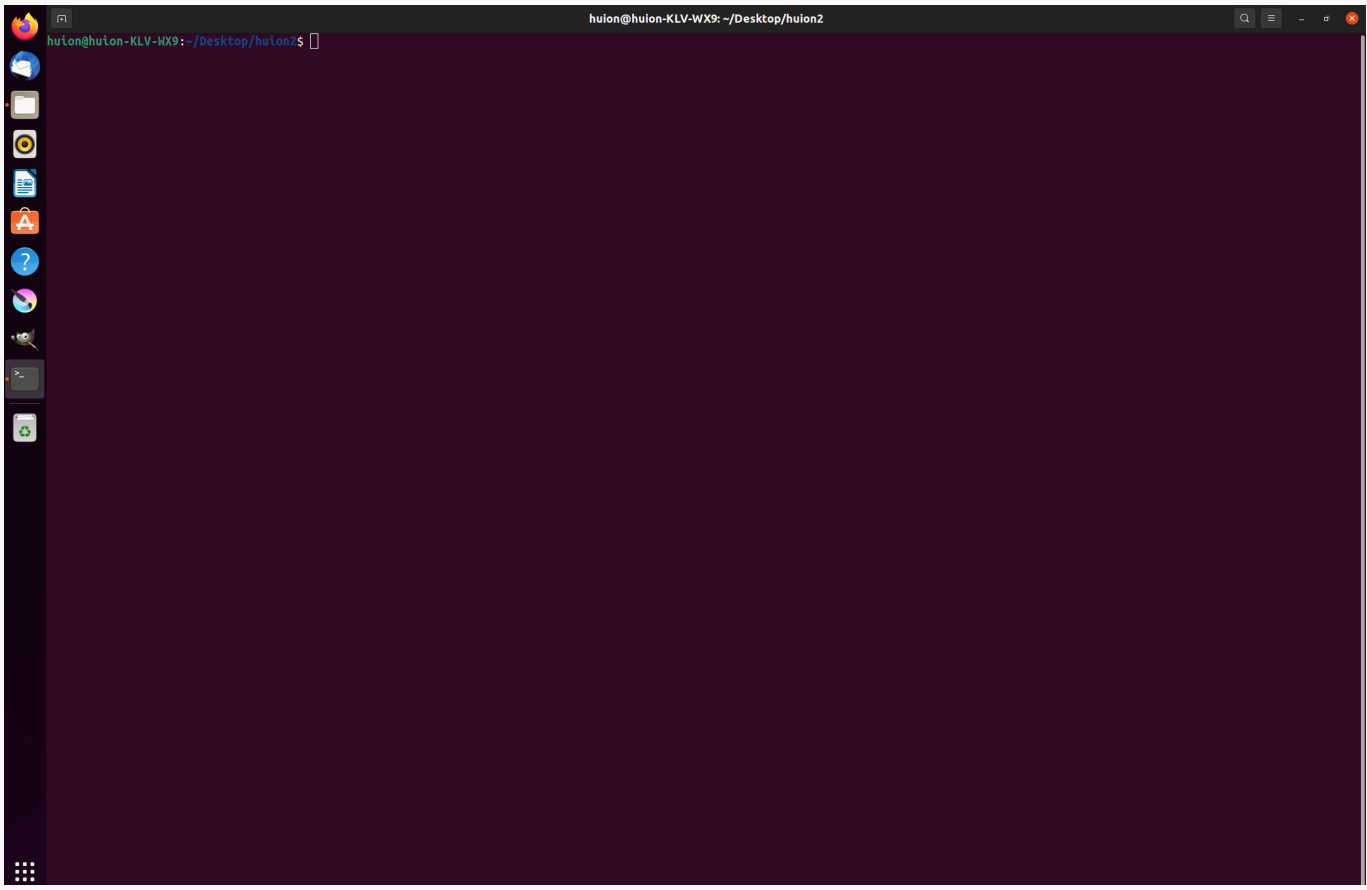

*3.Geben Sie den folgenden Befehl ein: "sudo sh install.sh", und drücken Sie die Eingabetaste auf der Tastatur, damit Ihr Linux-Gerät ihn ausführt.*

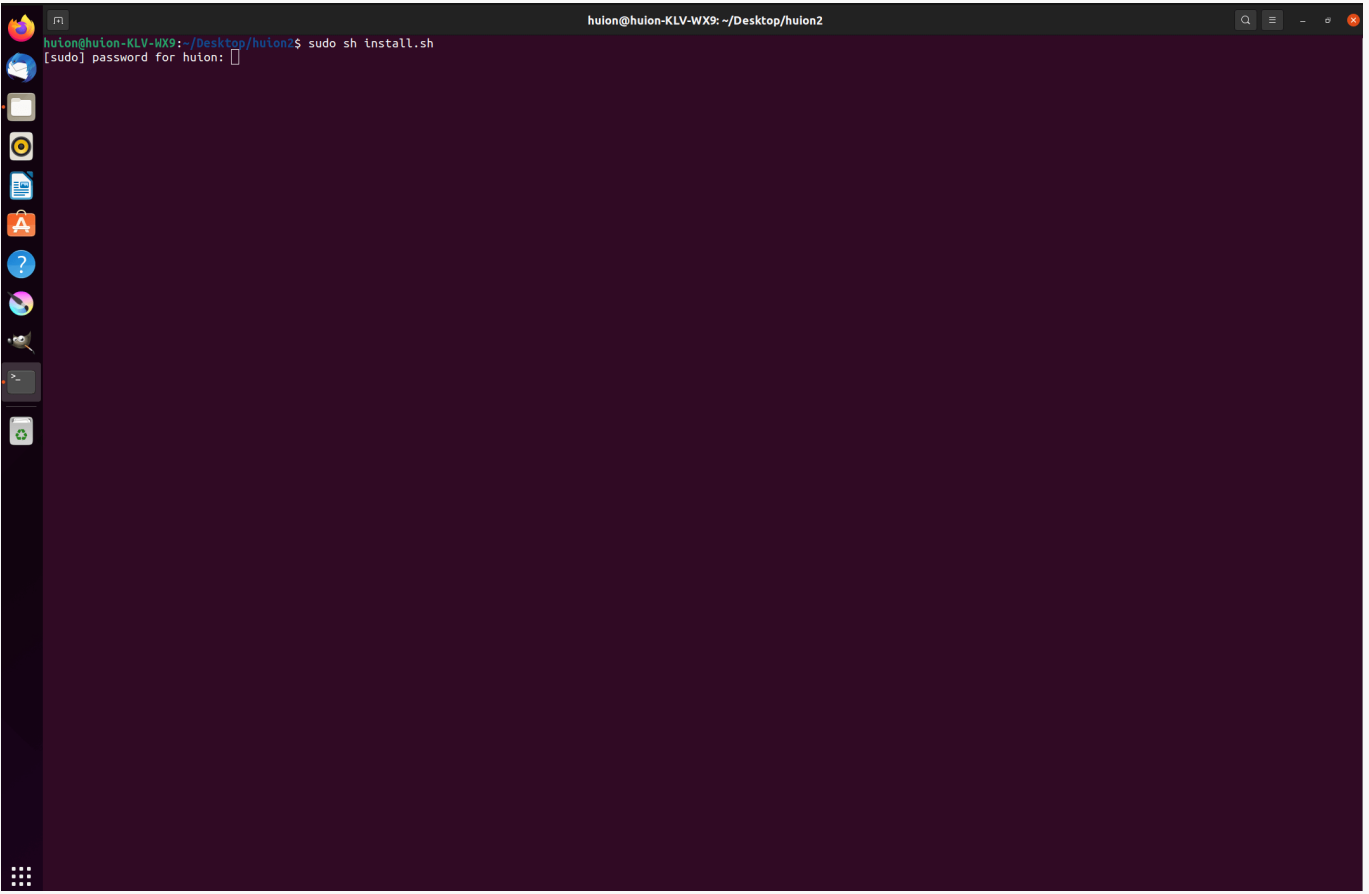

*4.Geben Sie das Benutzerpasswort ein, um die Installation abzuschließen.*

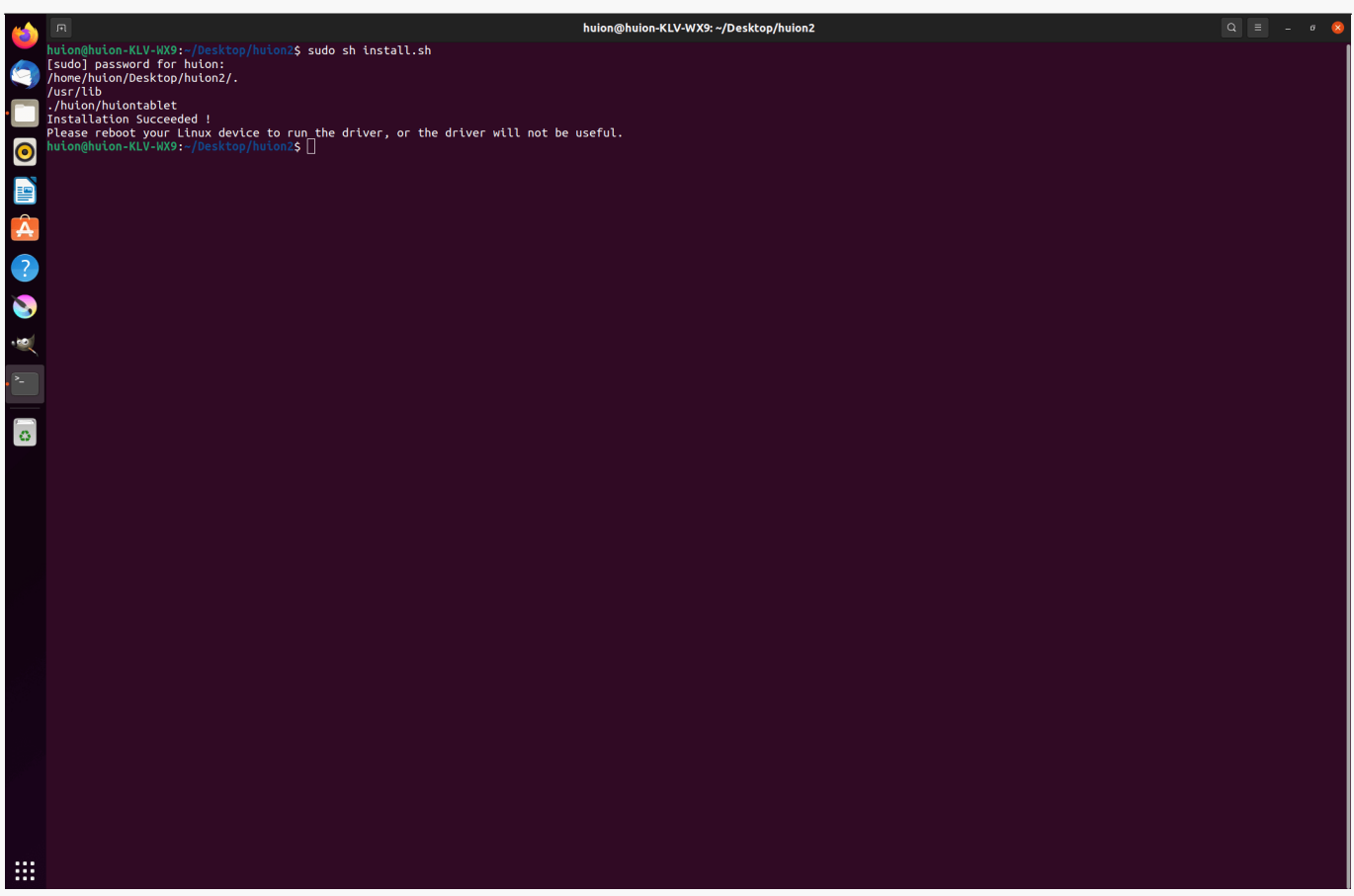

5.Starten Sie Ihr Linux-Ger It neu, um den Treiber auszuführen, da er sonst nicht verwendet *werden kann.*

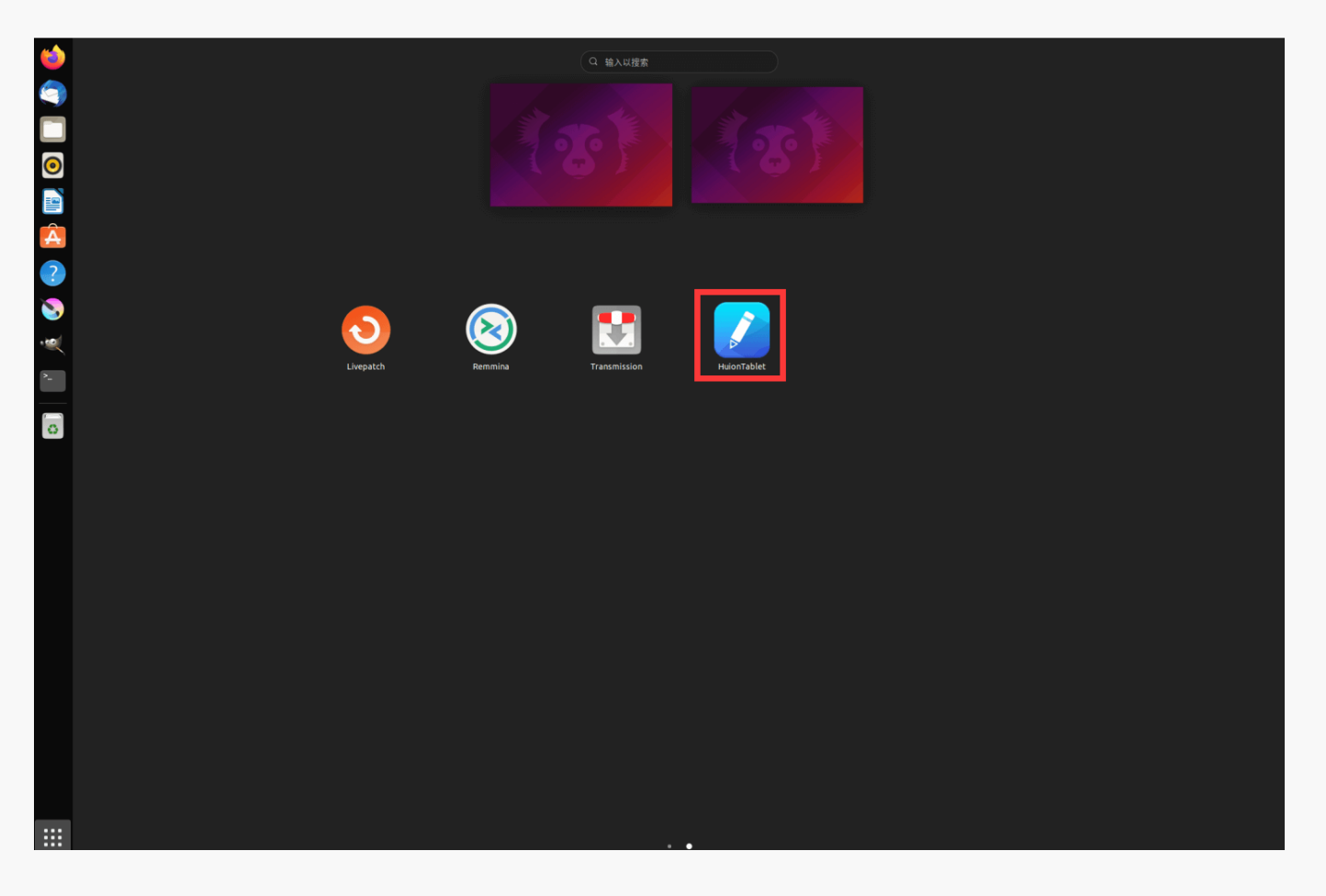

*Schritte zur Deinstallation:*

*1.Öffnen Sie das Befehlsfenster in dem Ordner, in dem sich der Treiber befindet.*

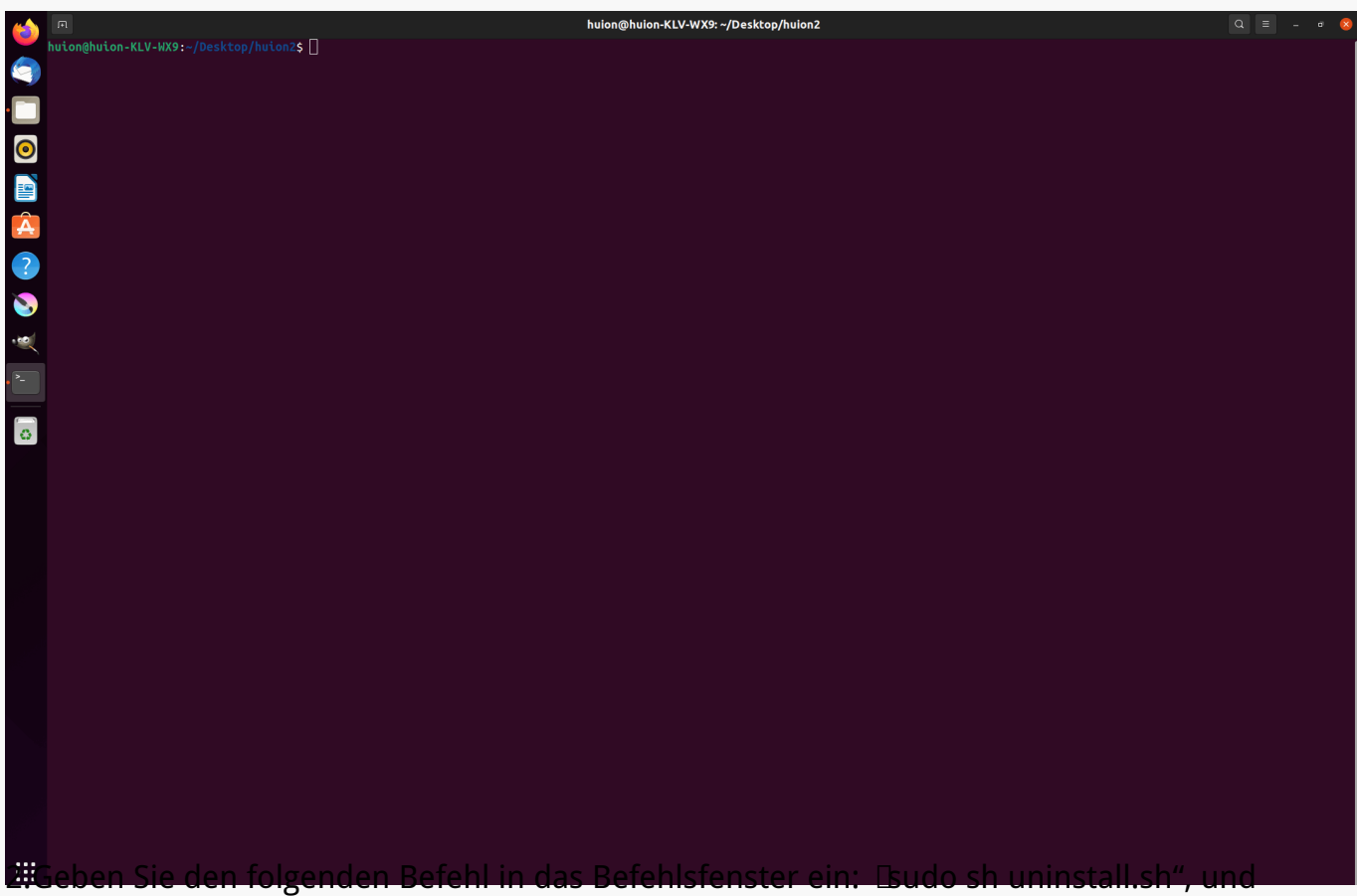

*drücken Sie die Eingabetaste auf der Tastatur, damit Ihr Linux-Gerät den Befehl ausführt.*

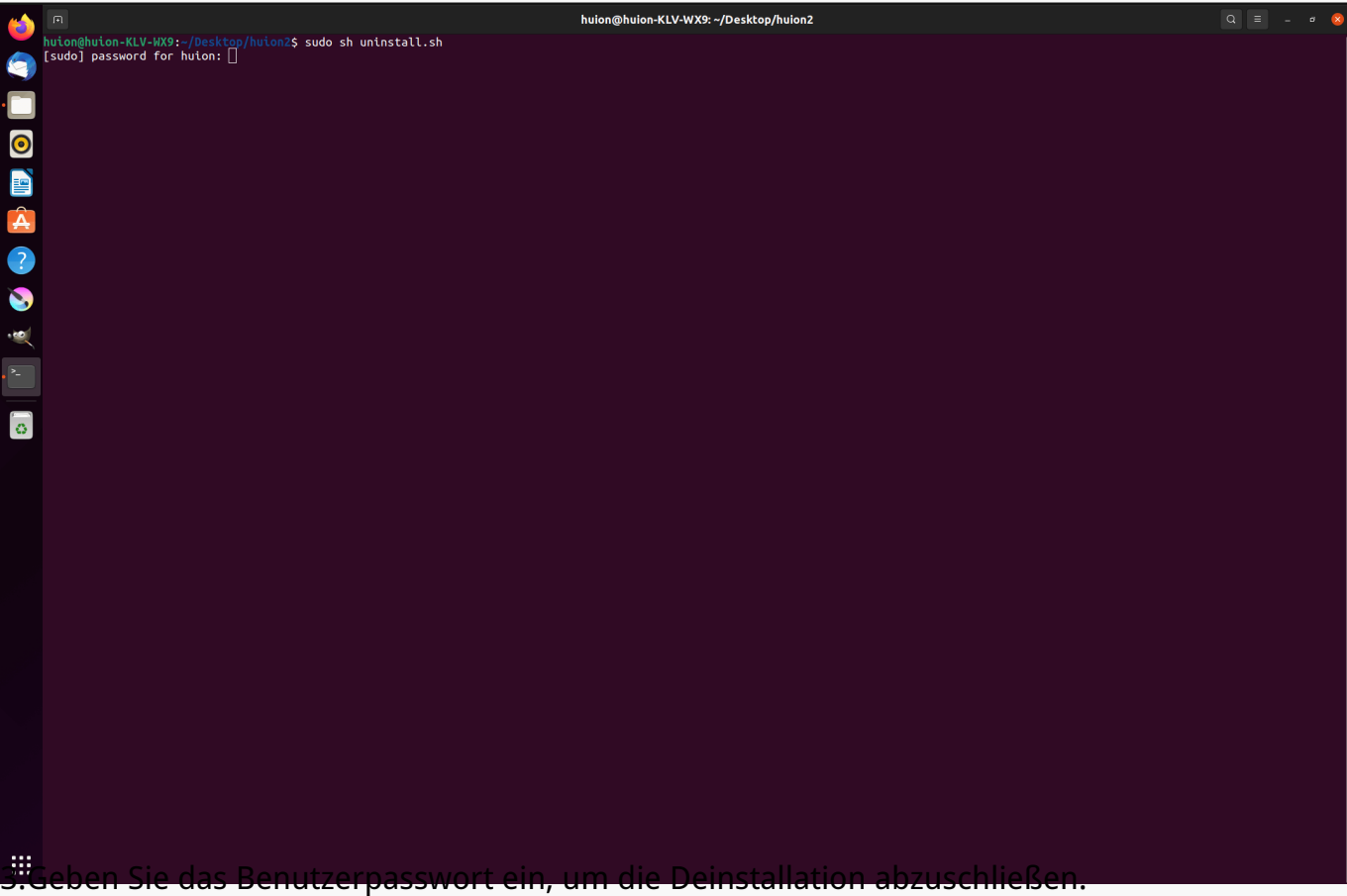

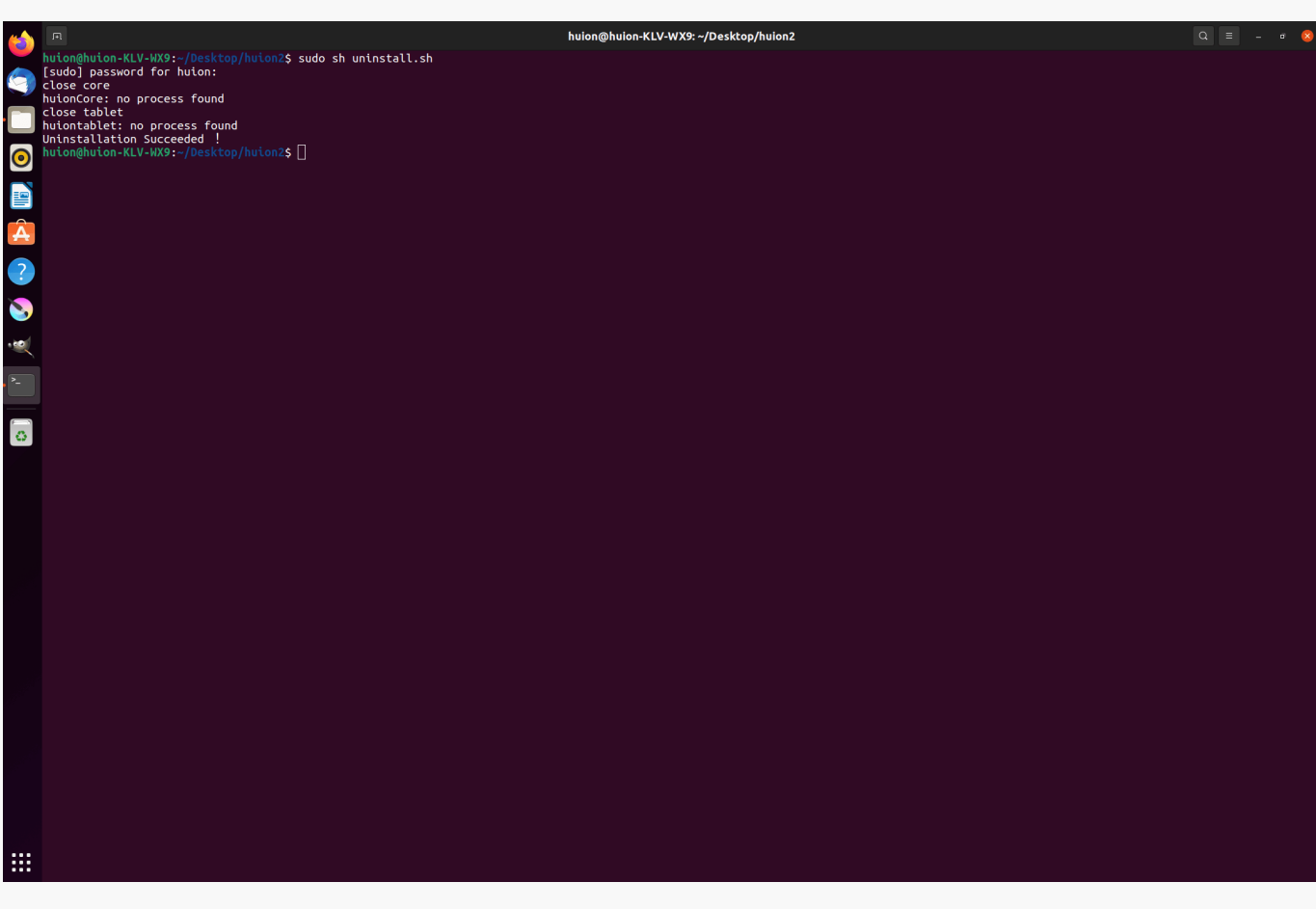

*2.Anweisungen zur Installation der Treiberpaketdatei im deb-Format.*

*Unterstützte Linux-Betriebssysteme:*

*Ubuntu*

*Schritte zur Installation:*

*1.Öffnen Sie den Ordner und doppelklicken Sie auf die Treiberdatei im deb-Format, um die Standardschnittstelle des Systems zur Installation des Treibers im Anwendungsspeicher aufzurufen, und klicken Sie dann auf "Installieren".*

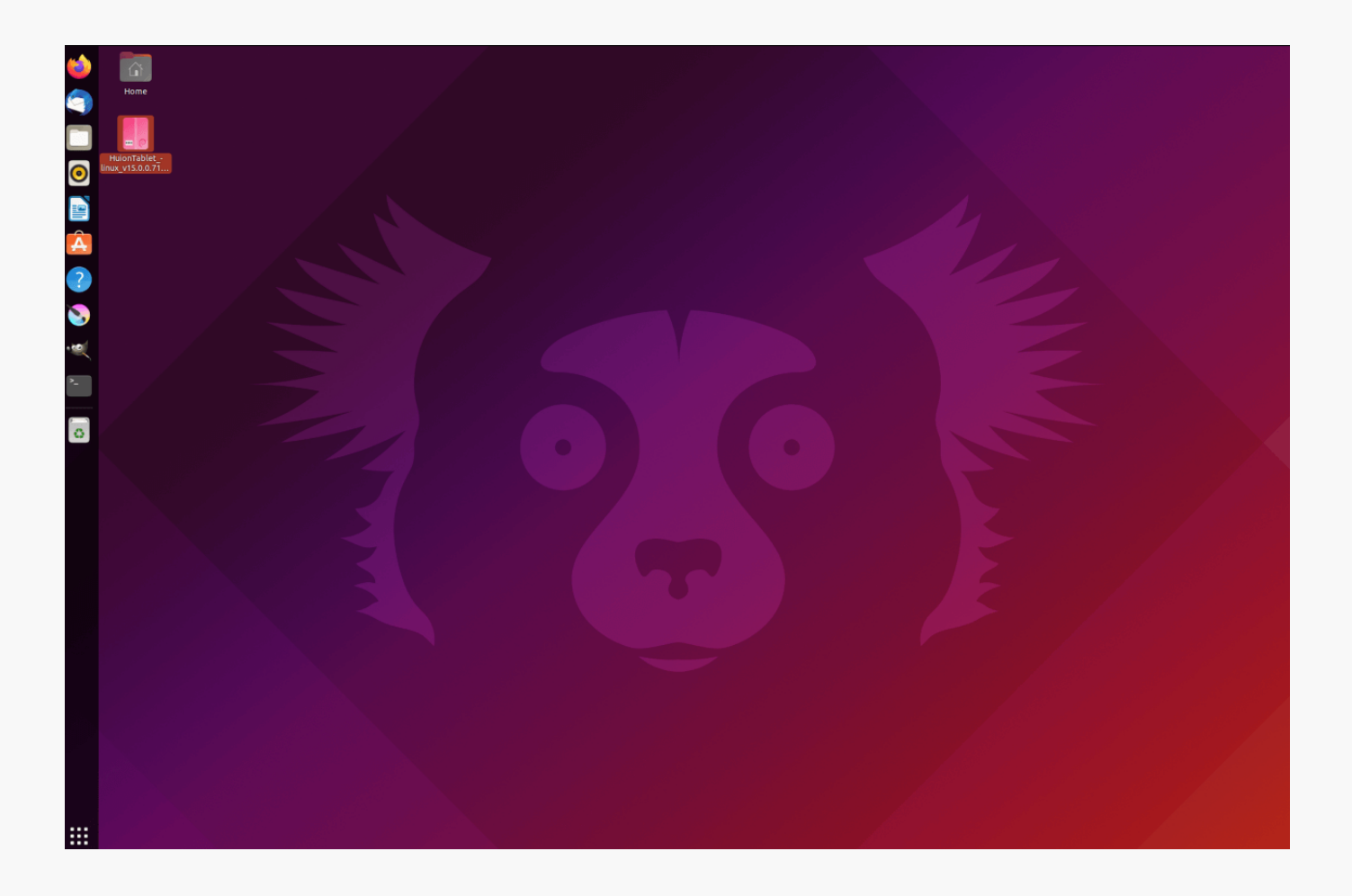

*2.Geben Sie das Benutzerpasswort ein, um die Installation abzuschließen.*

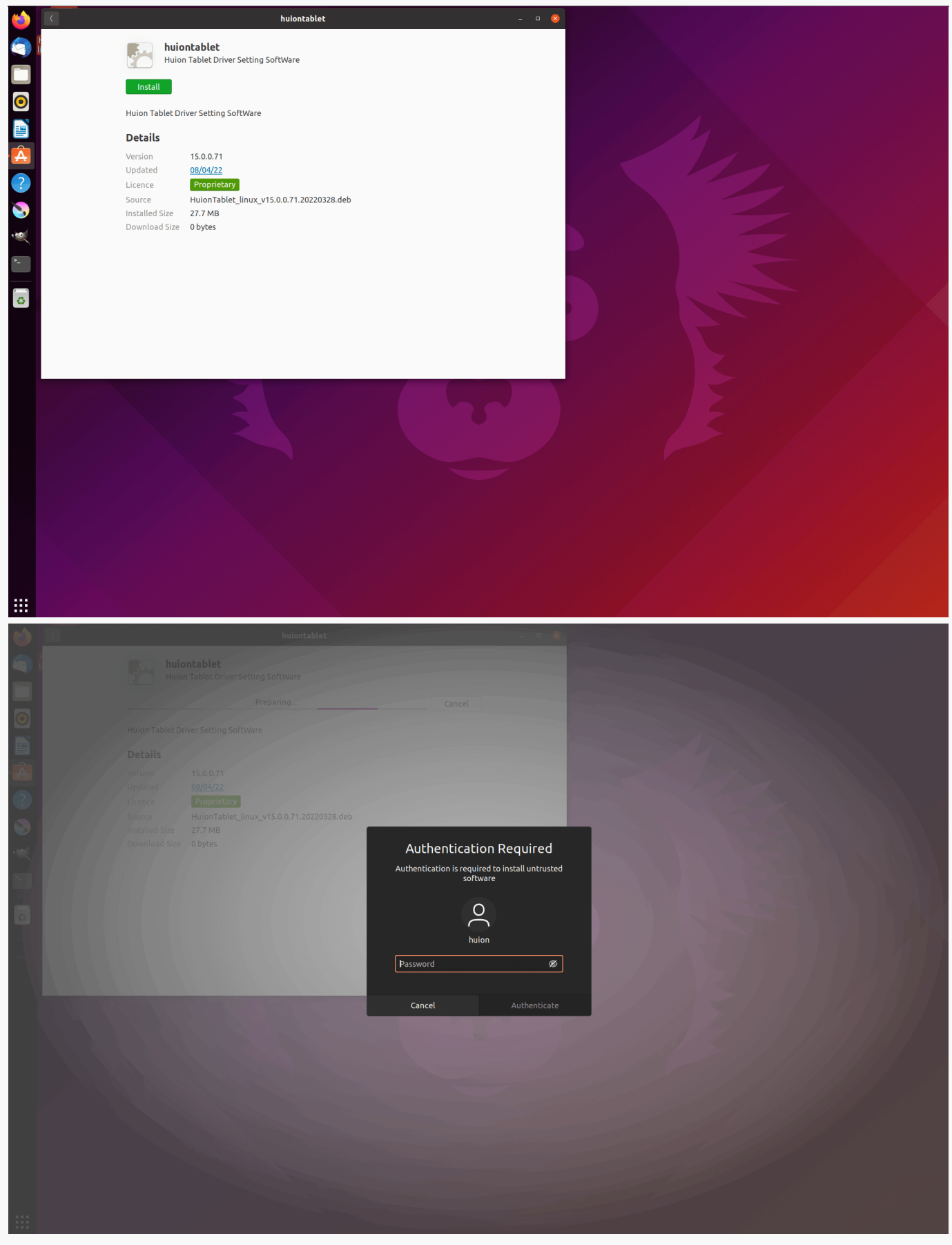

3.Bitte starten Sie Ihr Linux-Ger Lt neu, um den Treiber auszuführen, sonst ist der Treiber nicht *brauchbar.*

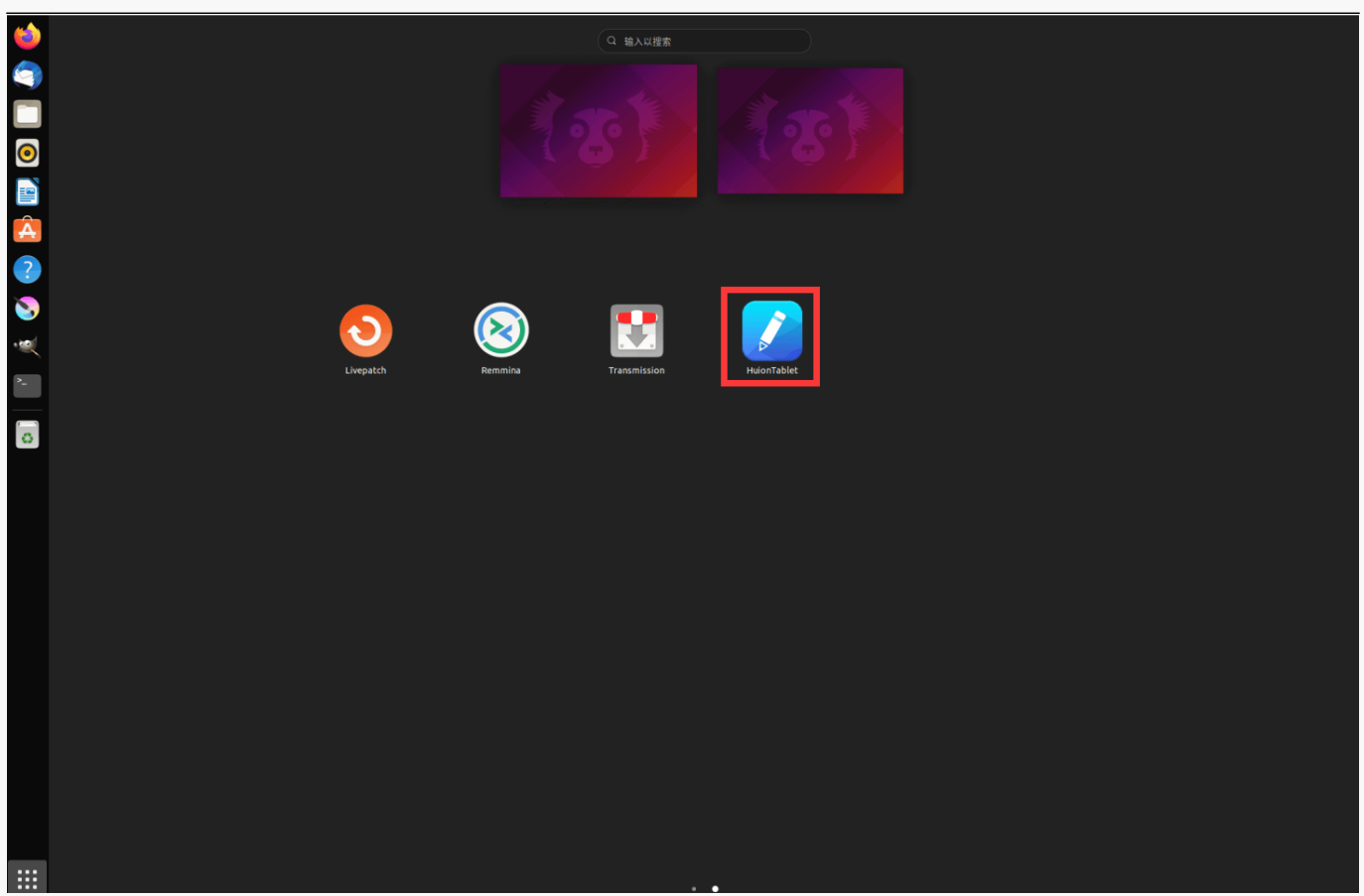

*Tipps: Bitte stellen Sie sicher, dass Ihr Linux-Gerät mit dem Internet verbunden ist, wenn Sie den Treiber installieren, sonst schlägt die Installation fehl, wenn Sie die Schnittstelle des App-Stores aufrufen.*

*Schritte zur Deinstallation:*

*1. Rufen Sie die Schnittstelle der installierten Anwendungen im integrierten App-Store des Systems auf.*

*2. Suchen Sie den Treiber und klicken Sie auf, um ihn zu deinstallieren.*

<span id="page-22-0"></span>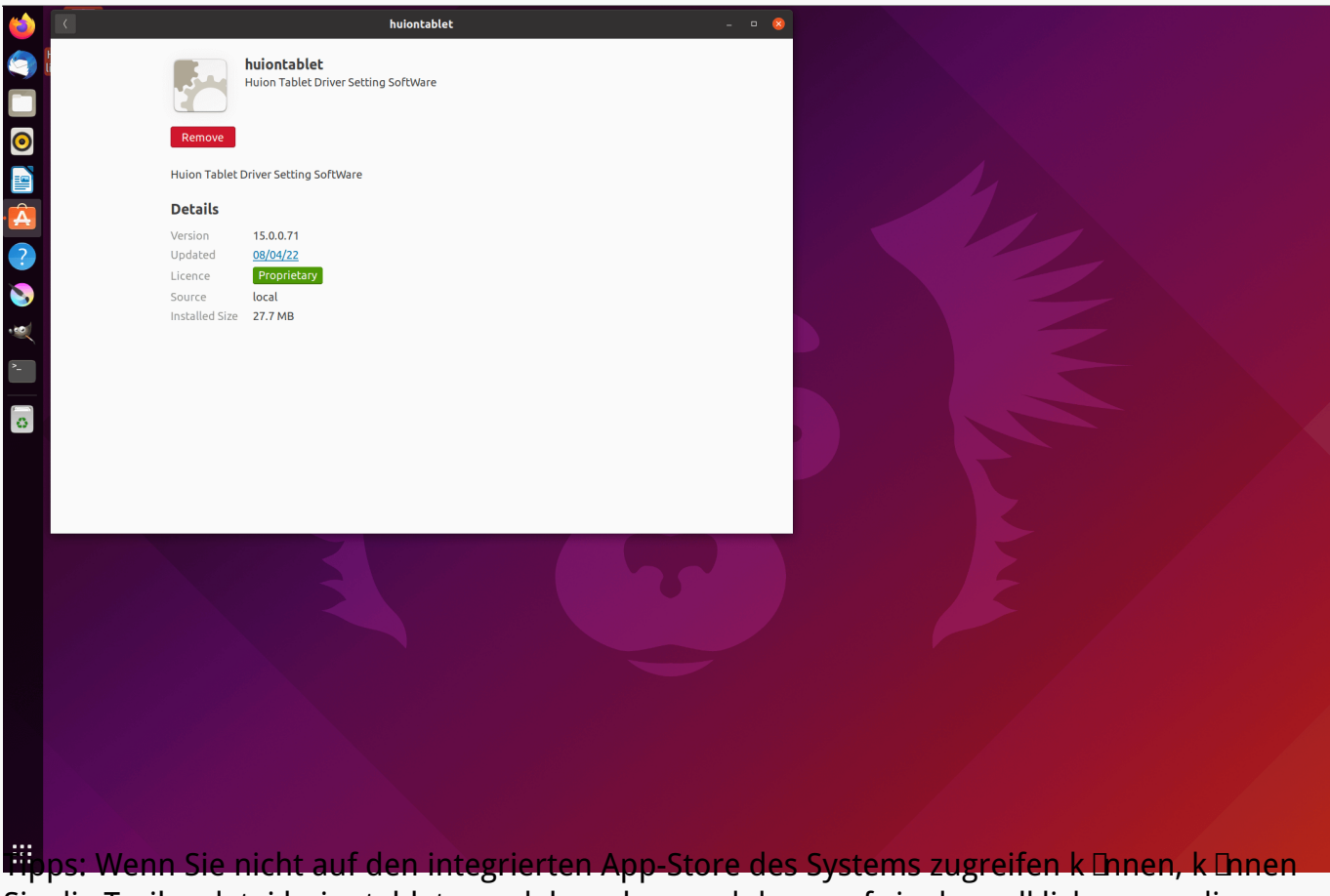

*Sie die Treiberdatei huiontablet\_xxx.deb suchen und dann auf sie doppelklicken, um die Installationsoberfläche aufzurufen, und auf die Entfernen-Taste klicken, um sie zu deinstallieren.*

*Treiber Übersicht über Treiber-Schnittstelle* 

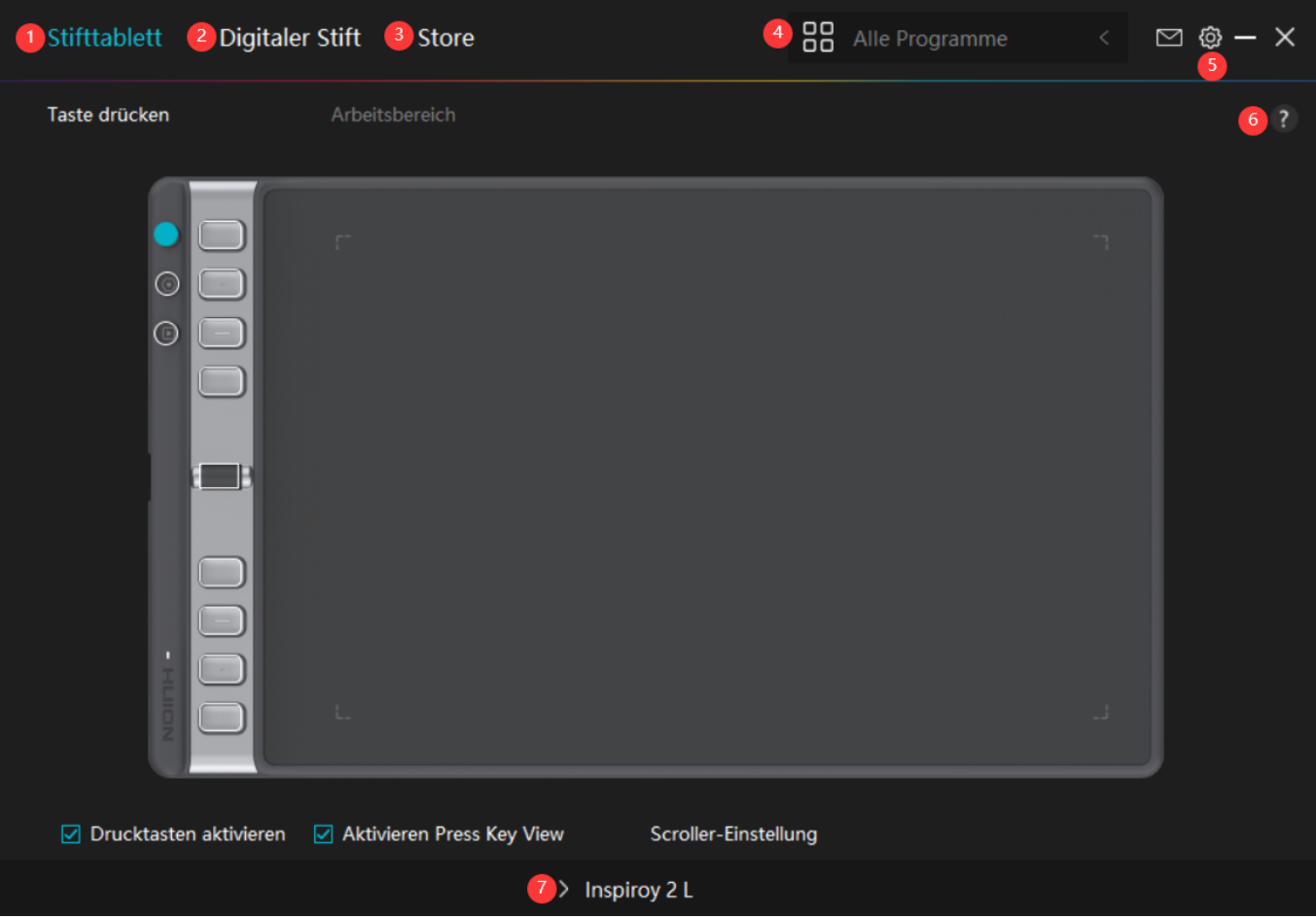

### *1. Stifttablett*

*Auf der Benutzeroberfläche "Stifttablett" können Sie die Funktionen des Tablets einstellen, einschließlich der Einstellung der aktiven Fläche, der Aktivierung der Drucktastenansicht und der Anpassung der Funktionen von Drucktasten, Gruppentasten und des Scrollers.*

### *[Sehen Sie den Abschnitt](https://www.huion.com/de/index.php?m=content&c=index&a=manual&id=645)*

### *2. Digitaler Stift*

*Auf der Schnittstelle "Digitaler Stift" können Benutzer die Funktionen des Stifts einstellen, einschließlich Drucktaste, Modusauswahl, Einstellung der Druckempfindlichkeit und Drucktest.*

### *[Sehen Sie den Abschnitt](https://www.huion.com/de/index.php?m=content&c=index&a=manual&id=647)*

### *3. Store*

*Im Huion Store erhalten Sie die neuesten Informationen zum Produkt, wie zum Beispiel FAQ* oder Verkaufsf Irderung. Darüber hinaus k Ihnen Sie hier auch andere Produkte oder Zubeh Ir *von Huion kaufen.*

## *4. Programme hinzufügen*

<span id="page-24-0"></span>1. Einige bereits ge Dffnete Programme werden zur Auswahl angezeigt, nachdem Sie auf dem *Bildschirm auf "Programme hinzufügen" geklickt haben. Klicken Sie für weitere Programme* auf Browser und w **Thlen Sie das Element aus, das hinzugefügt werden soll.** 

*2. Sie können verschiedene Funktionen für verschiedene Programme einstellen. Die Funktionen der Drucktasten ändern sich automatisch, wenn Sie von einem Programm zum anderen wechseln.*

3. Wenn Sie <sup>DAlle</sup> Programme" w Dhlen, gelten die von Ihnen eingestellten Funktionen der *Drucktasten für jedes Programm. Indem Sie in der Dropdown-Liste auf Programm hinzufügen klicken, können Sie die Funktionen für ein bestimmtes Programm einstellen und haben somit einzigartige Einstellungen für verschiedene Programme. Wenn Sie danach ein bestimmtes Programm starten, erkennt der Treiber es automatisch und die Einstellungsfunktionen ändern sich entsprechendend.*

## *5. Einstellung*

*Benutzer können die Funktionen eines Treibers auf dieser Schnittstelle einstellen,* einschließlich Ger Deinformationen, Back-up-Einstellungen, allgemeine Einstellungen und *Versionsinformation.*

*[Sehen Sie den Abschnitt](https://www.huion.com/de/index.php?m=content&c=index&a=manual&id=646)*

# *6. Allgemeine Fragen*

*Klicken Sie auf "?" und gehen Sie auf unsere Website <https://support.huion.com/en/support/home>, um ein Benutzerhandbuch zu erhalten oder uns die Probleme zu melden.* 

# *7. Wechsel zwischen Geräten*

Der Treiber kann maximal zwei Ger Ite unterstützen. Ihre Funktionen künnen von den Benutzern eingestellt werden. Wenn Sie zu einem Ger It wechseln, werden dessen Funktionen *entsprechend angepasst.*

*Stifttablett-Einstellung*

### *Drucktaste*

*Sie können die Funktionen dieser Drucktasten an Ihre eigenen Gewohnheiten anpassen (Sie können auch "Tastenkombination aktivieren" in der linken unteren Ecke deaktivieren, um diese Funktionen auszuschalten).*

*1.Platzieren Sie den Cursor über einer der Schaltflächen auf dem Bildschirm Ihres Computers, um den Standardwert zu überprüfen.*

*2.Klicken Sie auf eine Schaltfläche und weisen Sie Ihre gewünschte Funktion zu (Sie können* unter den folgenden Funktionen w **Thlen**).

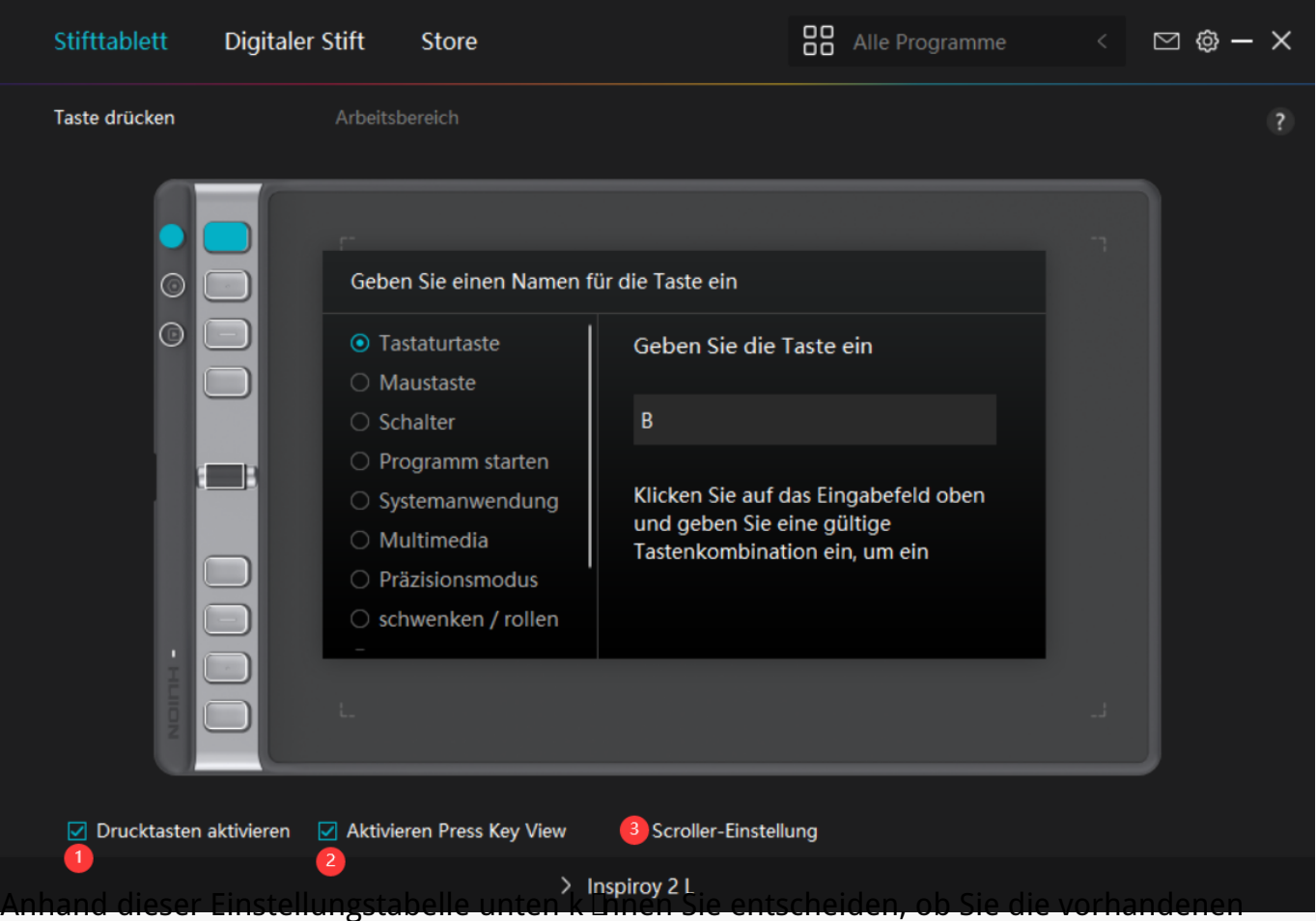

*Einstellungen ändern möchten.*

Hinweis: Die Leistung der Funktionen in der folgenden Tabelle h Ingt vom angeschlossenen Ger It ab und diese Tabelle kann ohne Vorankündigung ge Indert werden. *Die Einstellungen für die Funktionen der Drucktasten finden Sie in der folgenden Liste. Die* Funktionen der Drucktasten k Dinen wie folgt eingestellt werden:

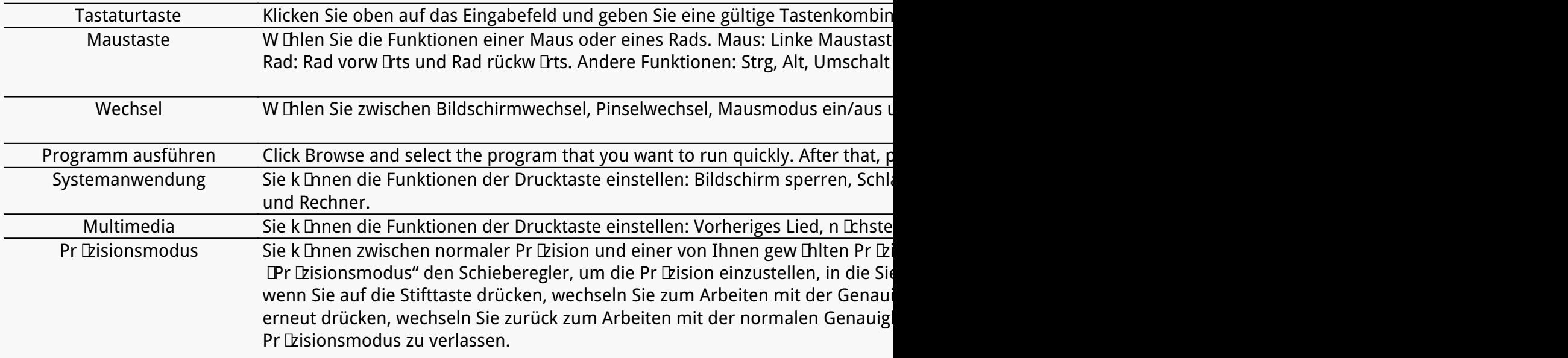

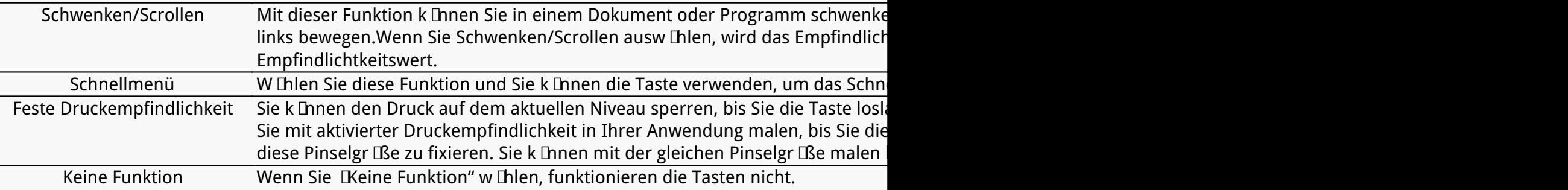

*Die spezifischen Einstellungen des Schnellmenüs lauten wie folgt: Hinweis: Die Bilder dienen nur als Referenz.*

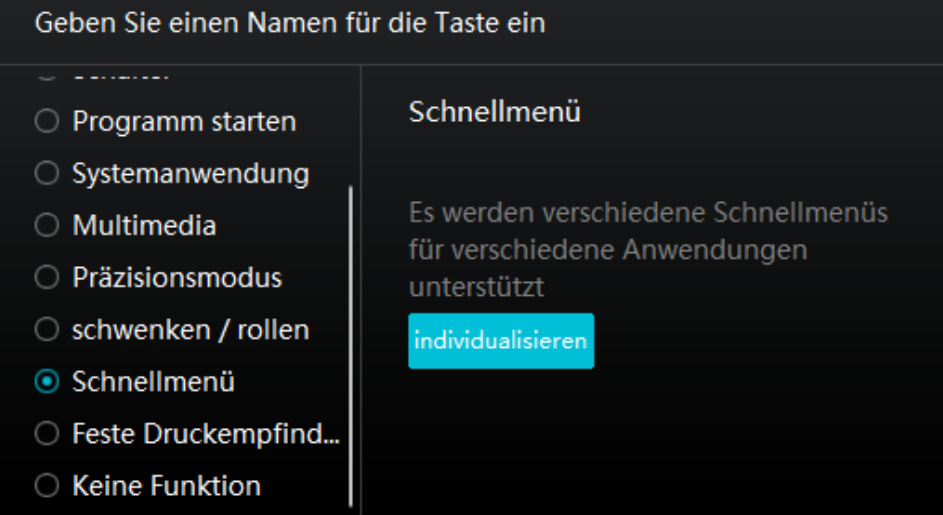

*Klicken Sie im obigen Bild auf "Benutzerdefiniert", um ein Schnellmenü aufzurufen (sehen Sie* Bild 1). Für jede der sechs Schaltfl Lchen auf der linken Seite künnen Benutzer einen Namen *dafür eingeben und eine eindeutige Funktion dafür festlegen. Danach können Benutzer das Quick-Menü durch Drücken der Taste aufrufen (sehen Sie Bild 2). Das Menü verschwindet* nach einem Klick auf eine der sechs Schaltfl Lchen. Durch einmaliges Klicken auf Festlegen" wird das Menü auf dem Desktop fixiert, w **Ihrend nach einem zweiten Versuch die Schaltfl Iche** *"Festlegen" auf "Schließen" wechselt und das Menü verschwindet (sehen Sie Bild 3). Setzen Sie den Cursor auf das Menü, um es zu ziehen.*

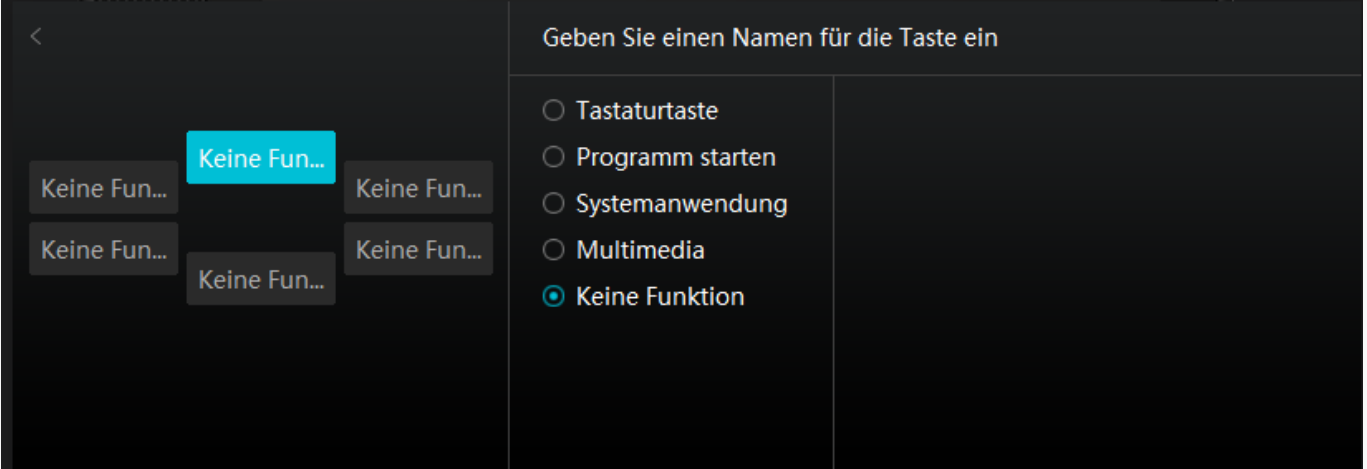

*Bild 1*

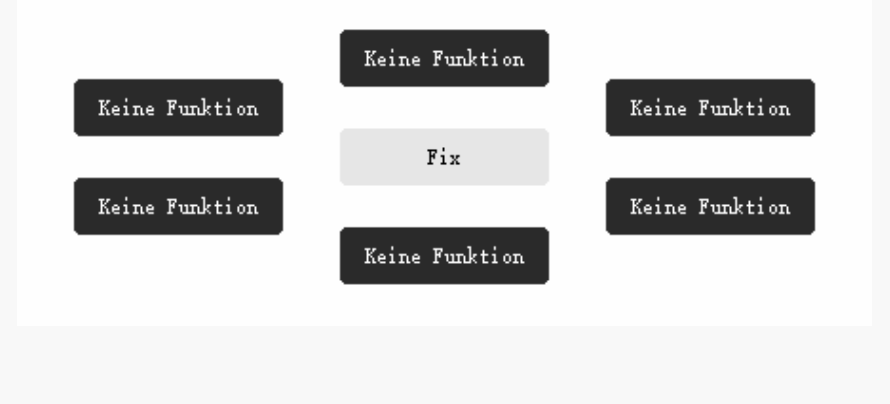

*Bild 2*

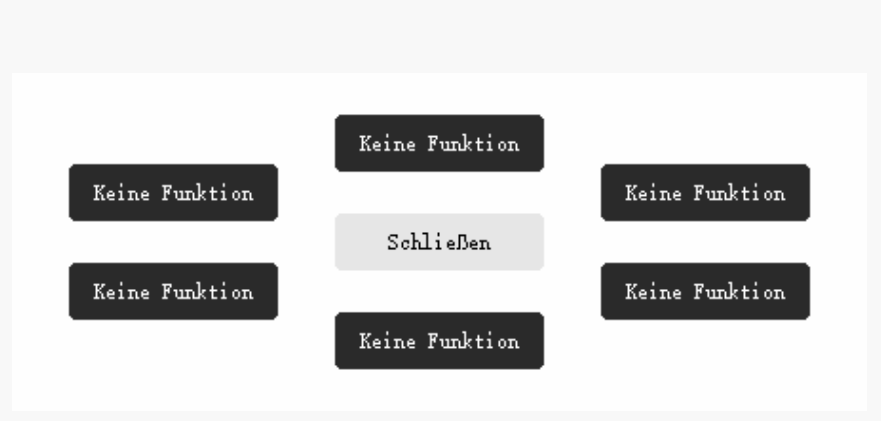

### *Bild 3*

#### *①Drucktasten aktivieren*

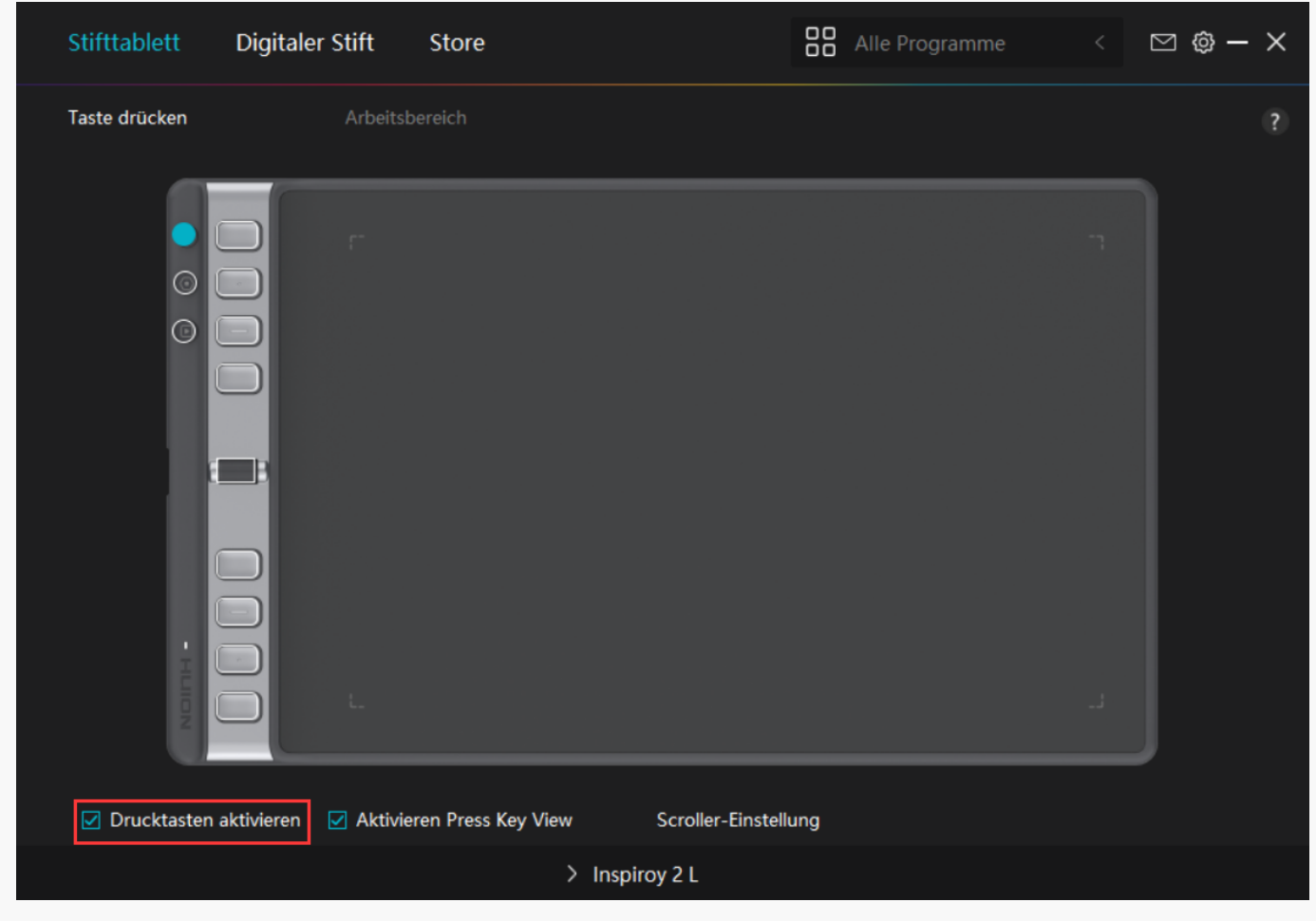

Wenn Sie auf *Drucktasten aktivieren Dklicken, werden alle Drucktasten auf dem Stifttablett aktiviert und ihre Funktionen können eingestellt werden.*

Wenn Sie diese Funktion abw Ihlen, k Ihnen nur die Gruppentasten auf dem Stifttablett die *Funktionen des Scrollers ändern, alle anderen Drucktasten werden deaktiviert und ihre Funktionen können nicht eingestellt werden.*

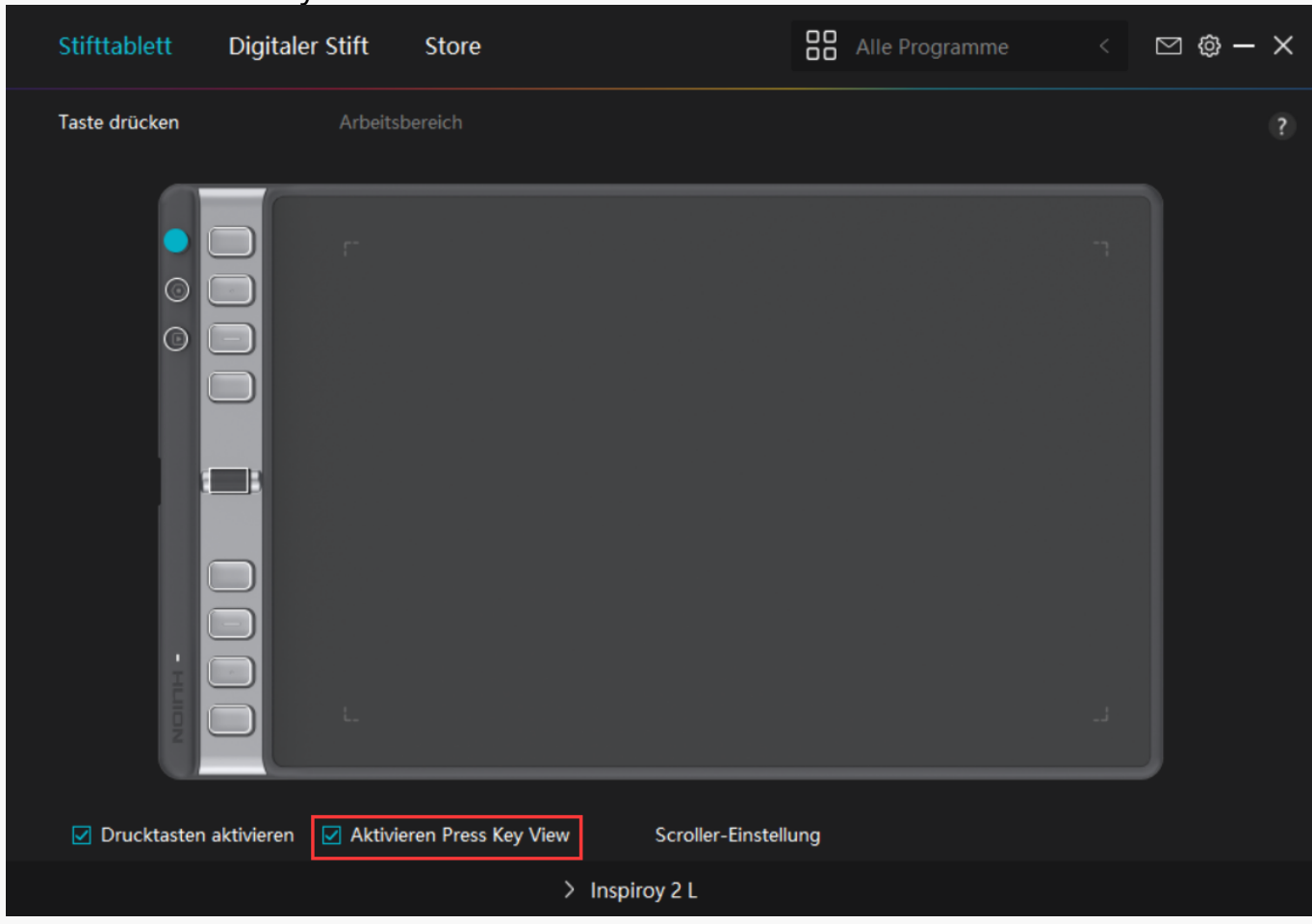

### *②Aktivieren Press Key View*

Wenn Sie *"Aktivieren Press Key View" w Thlen, wird beim Drücken einer Taste auf Ihrem Stifttablett standardmäßig die Drucktastenansicht auf der linken Seite angezeigt. Sie zeigt die entsprechende Gruppe von benutzerdefinierten Tastenkombinationen an, die den 8 Drucktasten und dem Scroller zugewiesen sind.*

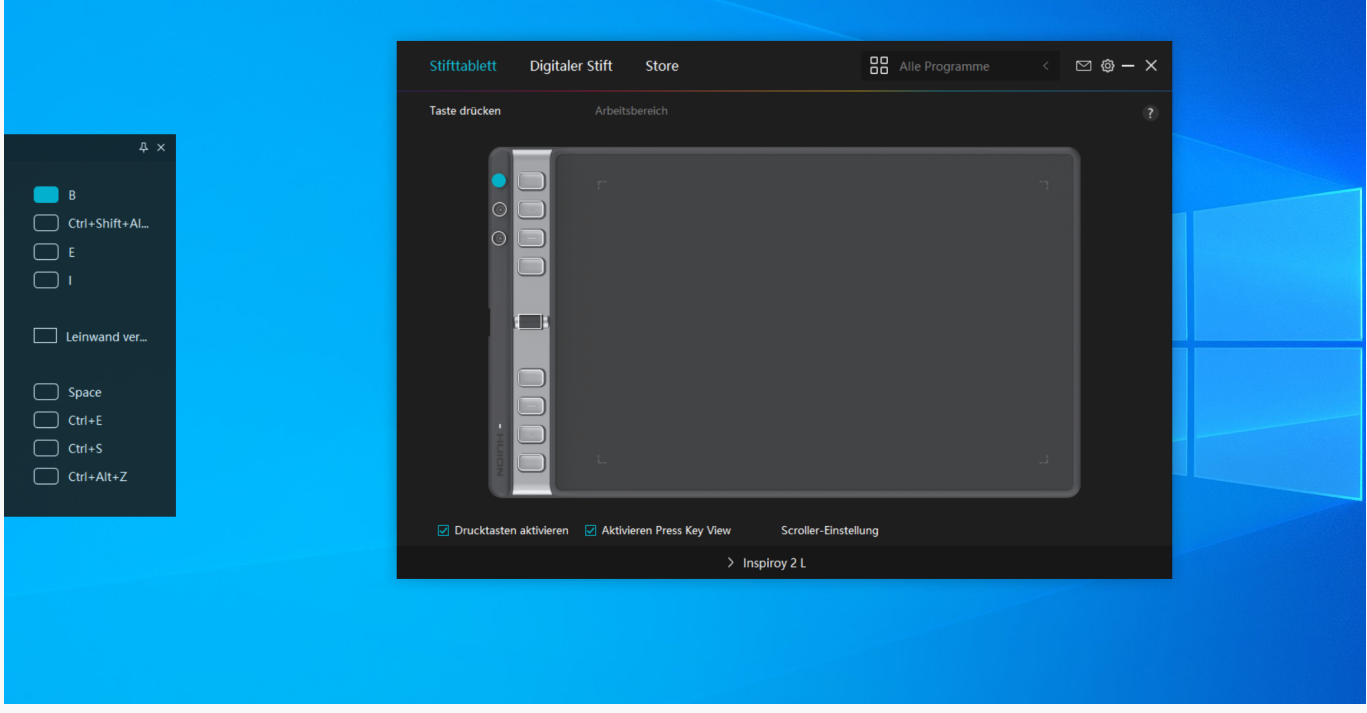

*Sie können die Position der Drucktastenansicht optional anpassen oder sie auf dem Desktop fixieren, indem Sie auf das Symbol rechts oben klicken, wie in der Abbildung unten gezeigt.* 

ı.

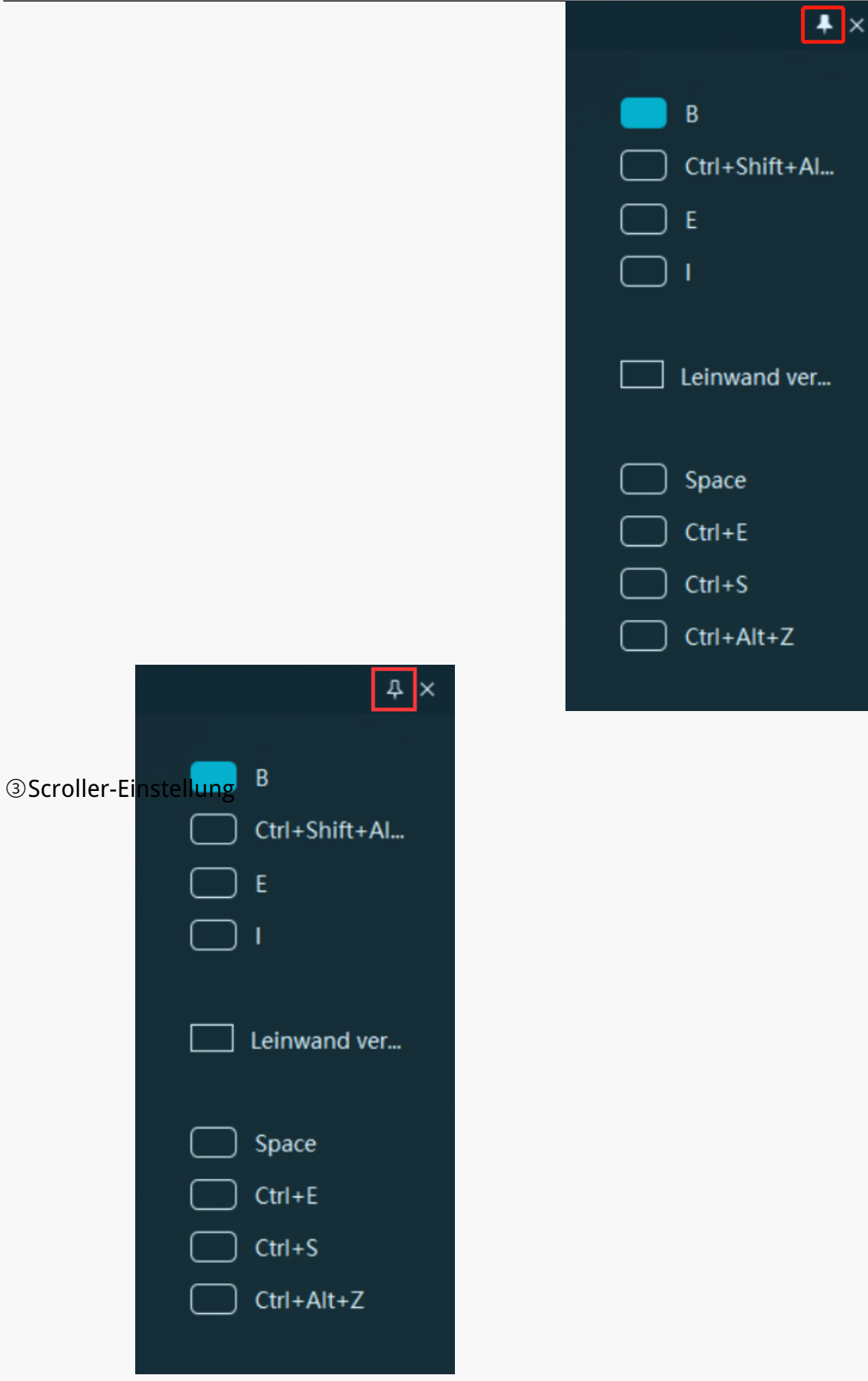

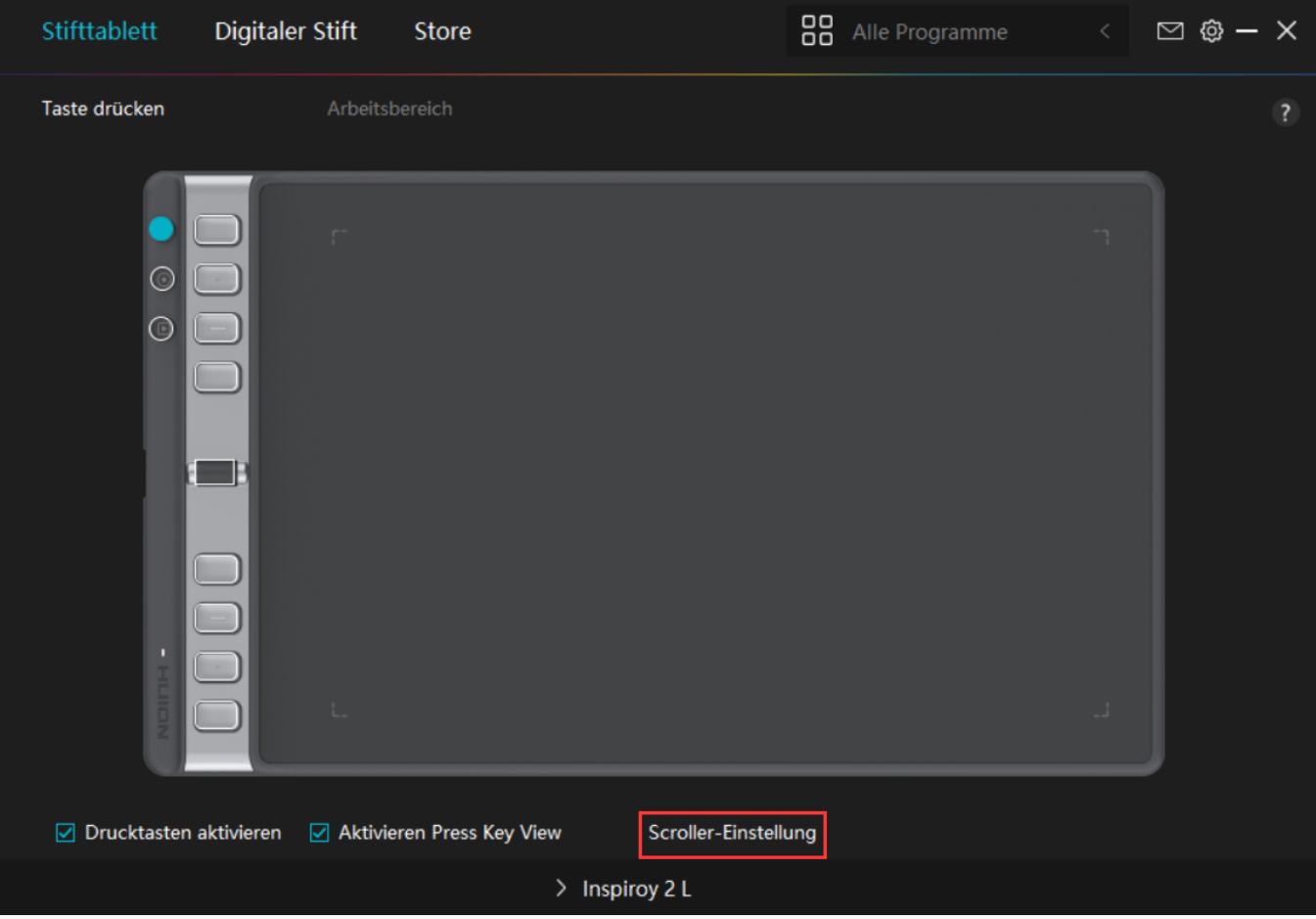

*Klicken Sie auf "Scroller-Einstellung" und wählen Sie "Scroller aktivieren", jetzt können Sie Funktionen für den Scroller einstellen und verwenden. Sie können auch den Schieberegler für Empfindlichkeit bewegen, um die Scrollgeschwindigkeit (in fünf Stufen) entsprechend Ihren Gebrauchsgewohnheiten einzustellen.*

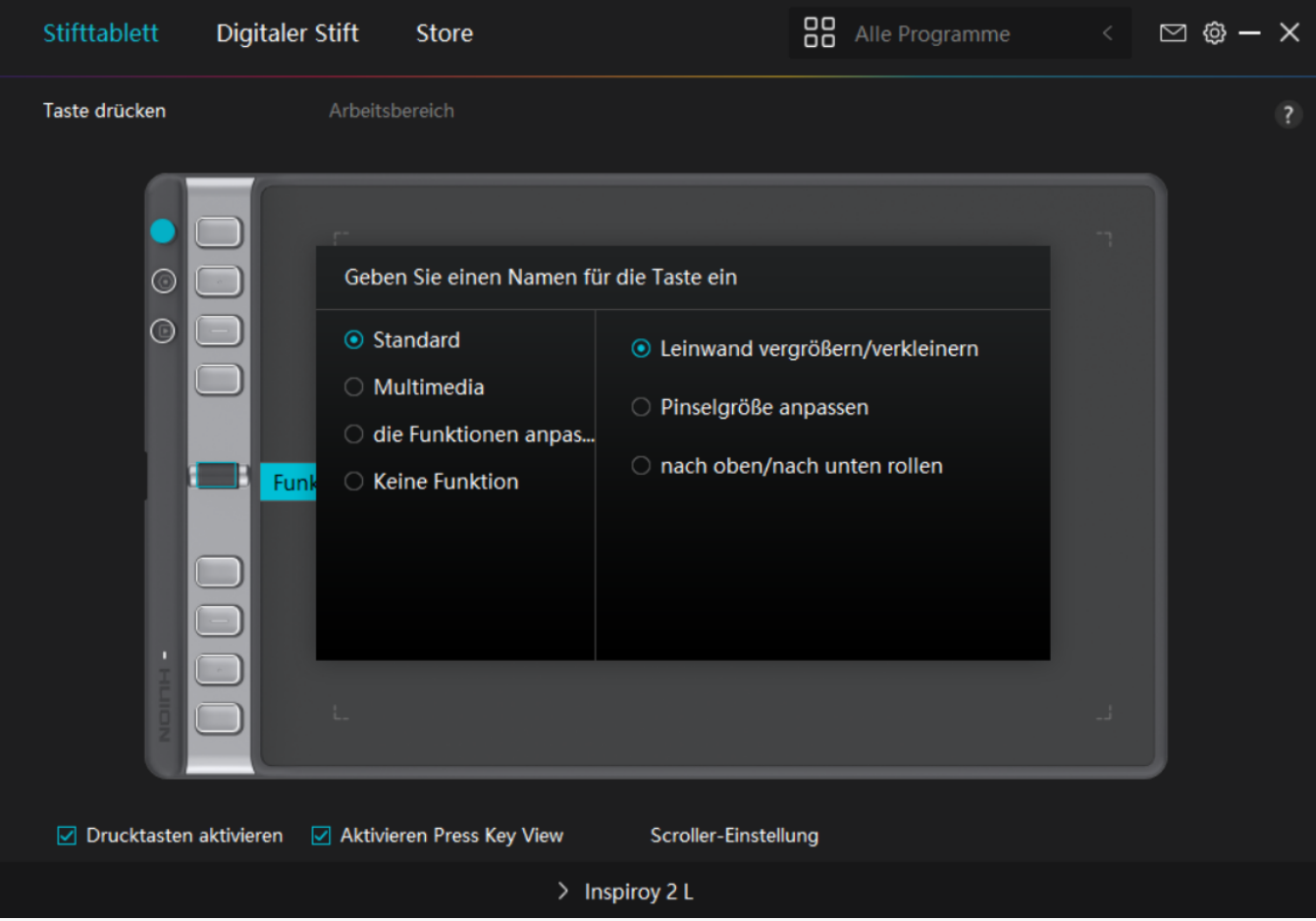

*Klicken Sie im Treiberprogramm auf Scroller, um die aktuellen Funktionen aufzurufen. Klicken Sie auf das Dropdown-Feld der Funktionsgruppe, um die drei aktuellen Standardfunktionen (Vergrößern/Verkleinern, Pinselgröße anpassen und Nach oben/unten scrollen) anzuzeigen. Klicken Sie auf eine der Funktionen, um sie zu ändern. Es gibt vier optionale Attribute, d.h. "Standard", "Multimedia", "Funktion anpassen" und "Keine". Wenn Sie verschiedene Gruppentasten auswählen, werden die Funktionen der entsprechenden Drucktasten und des Scrollers geändert.*

*Ausführliche Informationen zu den Funktionen des Scrollers finden Sie in der untenstehenden Tabelle der Einstellungen.*

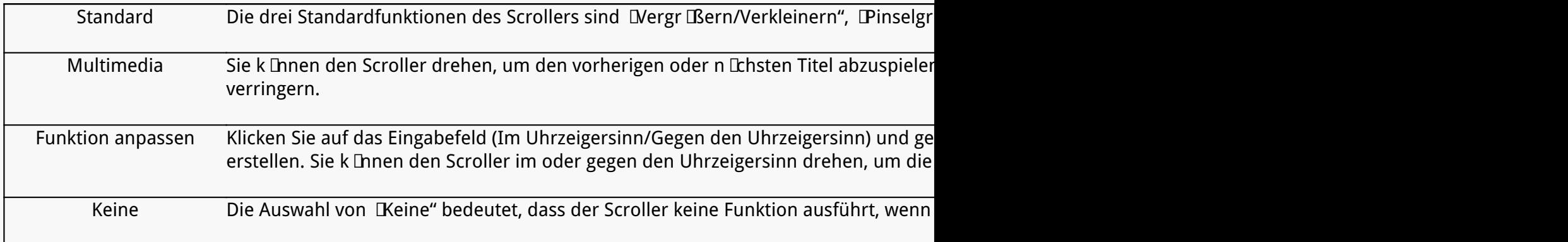

# *Arbeitsbereich*

*Wählen Sie den Arbeitsbereich, um das Verhältnis der Stiftbewegungsentfernung auf dem Stifttablett zu der der entsprechenden Cursorbewegung auf dem Monitor anzupassen.*

*Wenn nur ein Monitor verwendet wird:*

*Standardmäßig wird der gesamte aktive Bereich des Stifttabletts dem gesamten Monitor zugeordnet.*

*Wenn mehr als ein Monitor verwendet wird:*

*① Erweiterter Modus: Die Monitore befinden sich im erweiterten Modus, und Sie müssen einen auswählen, der auf der Treiberschnittstelle zugeordnet wird, und die anderen Monitore funktionieren als externe Displays.*

*② Spiegelmodus: Im Spiegelmodus (alle Monitore zeigen den gleichen Inhalt) bildet das Stifttablett den gesamten Bildschirm auf jedem Monitor ab und die darauf angezeigten Cursor bewegen sich gleichzeitig.*

## *1. Einstellung für Arbeitsbereich*

*Definieren Sie den aktiven Arbeitsbereich von Inspiroy 2, der dem Monitor zugeordnet wird.* Am Treiber k **Ihnen drei Modi gew Ihlt werden:** 

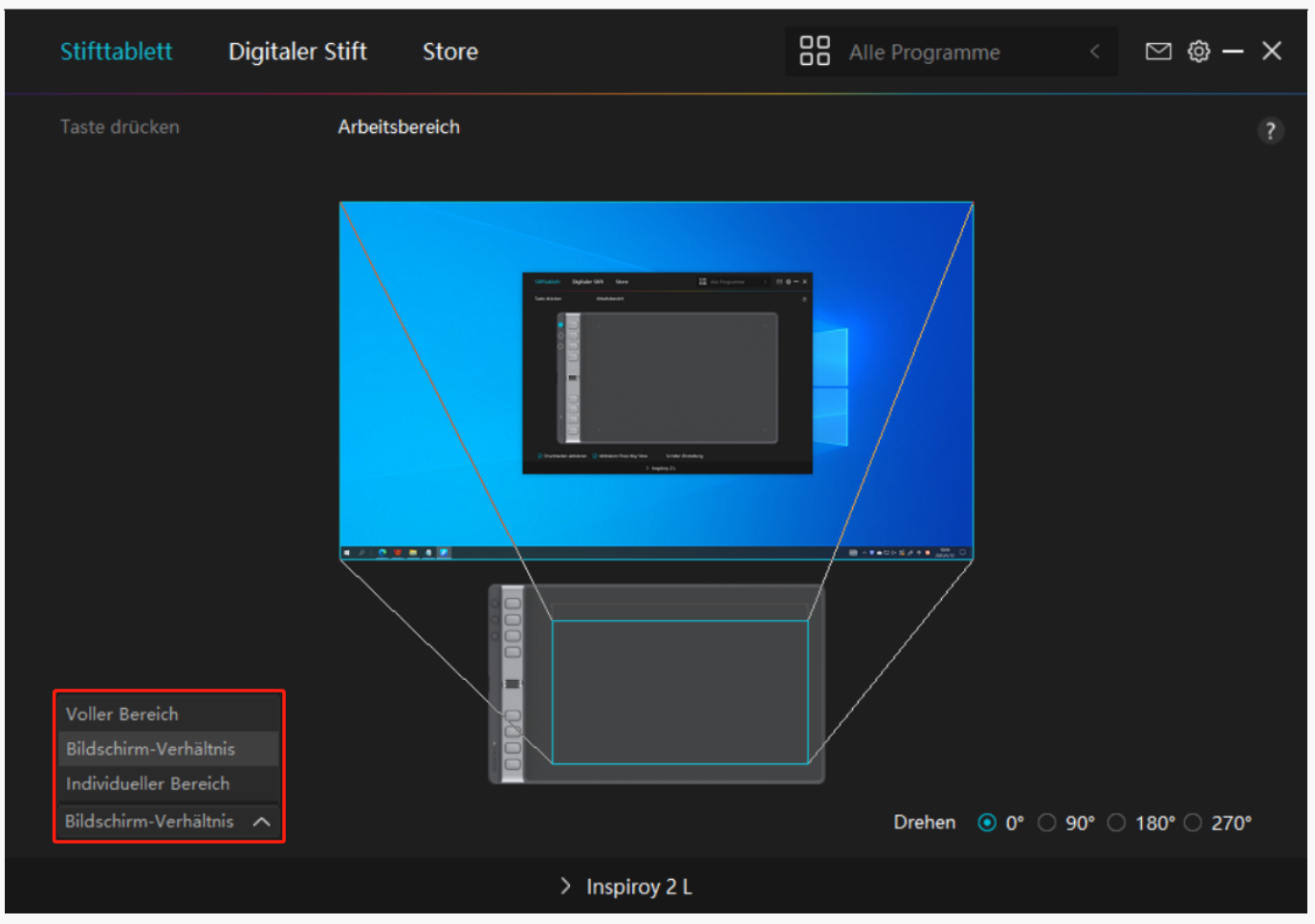

*[1] Voller Bereich: Der gesamte aktive Bereich des Stifttabletts wird auf dem Monitor abgebildet. Dies ist die Standardeinstellung.*

[2] Bildschirmverh *Inis: Das Seitenverh Inis des aktiven Stifttablettbereichs hüngt von dem* des Anzeigeger Its ab. Im Bildschirmverh Itnismodus bleiben diese beiden Verh Itnisse *gleich.*

*[3] Benutzerdefinierter Bereich:*

*1> Koordinatenwerte eingeben.*

*2> Sie können die aktive Fläche des Stifttabletts anpassen, indem Sie die Umrisse des kleineren Rechtecks verändern. Sie können auch die beiden blauen Rechtecke ziehen, um die aktiven Bereiche des digitalen Stifts auf dem Bildschirm und dem Stifttablett auszuwählen. Siehe Abbildung 1 und Abbildung 2.*

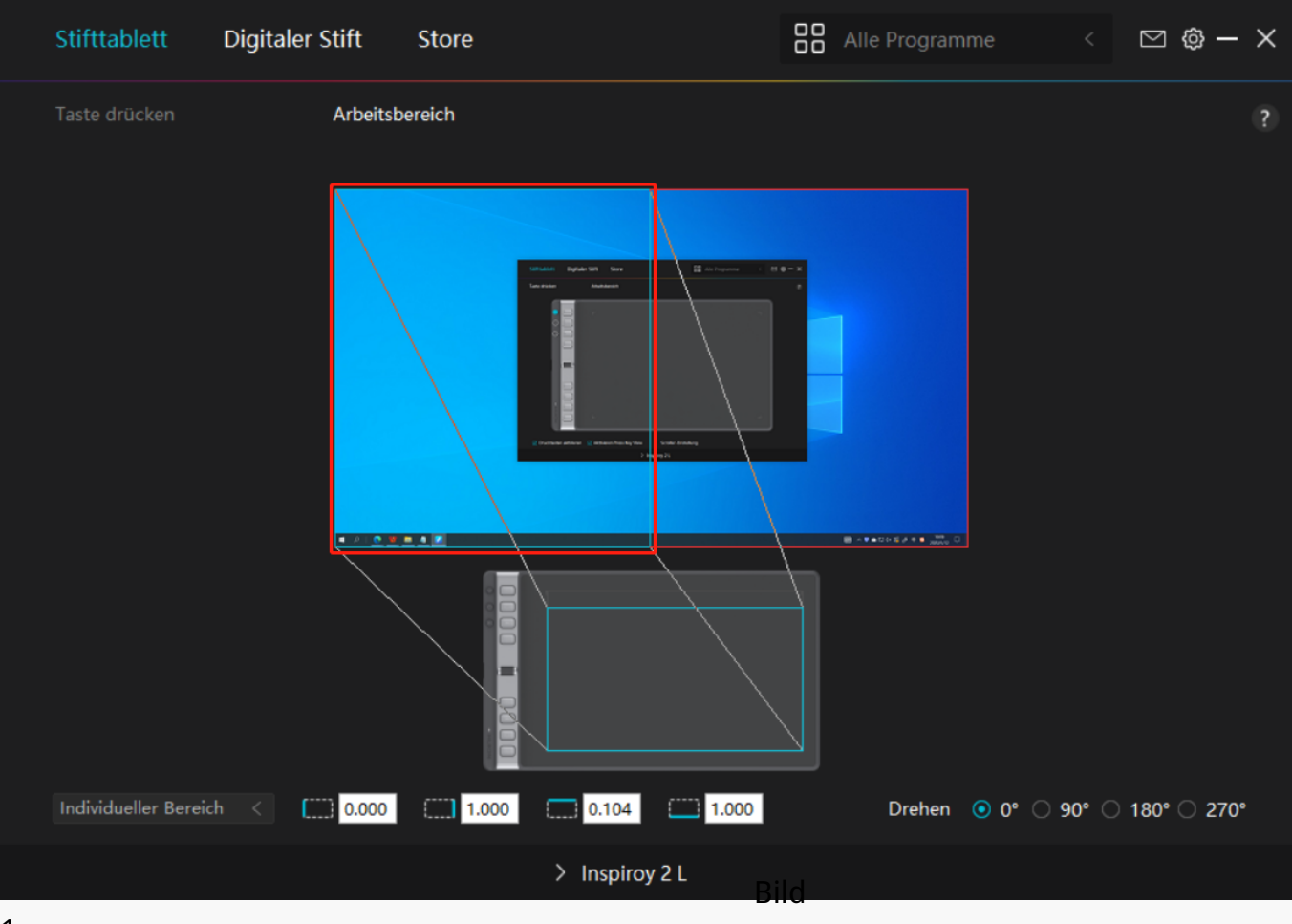

*1*

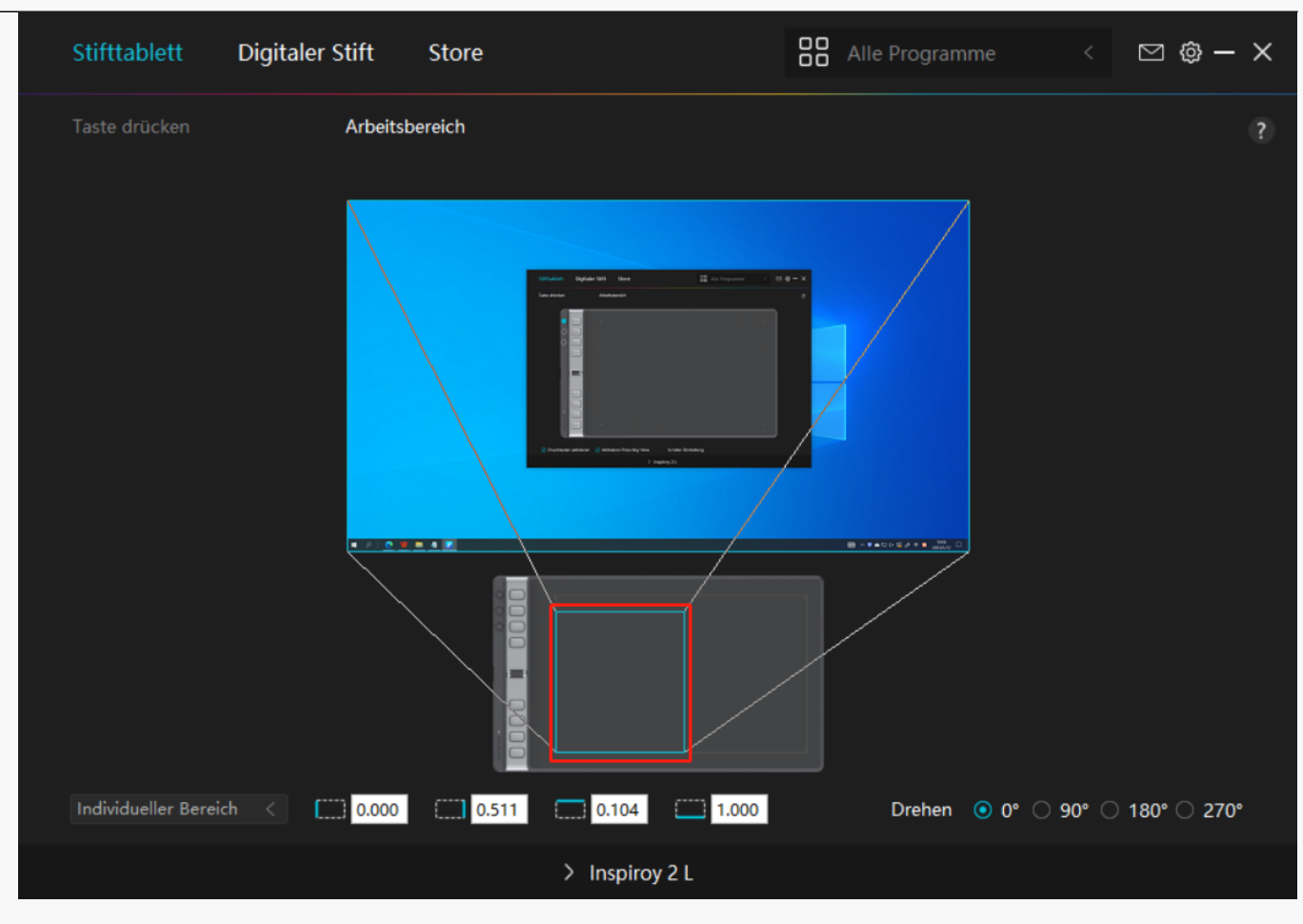

*Bild 2*

## *2. Arbeitsbereich drehen*

*Sowohl Links- als auch Rechtshänder können das Stifttablett frei verwenden. Sie können das Stifttablett um 0°, 90°, 180°oder 270°drehen.*

<span id="page-37-0"></span>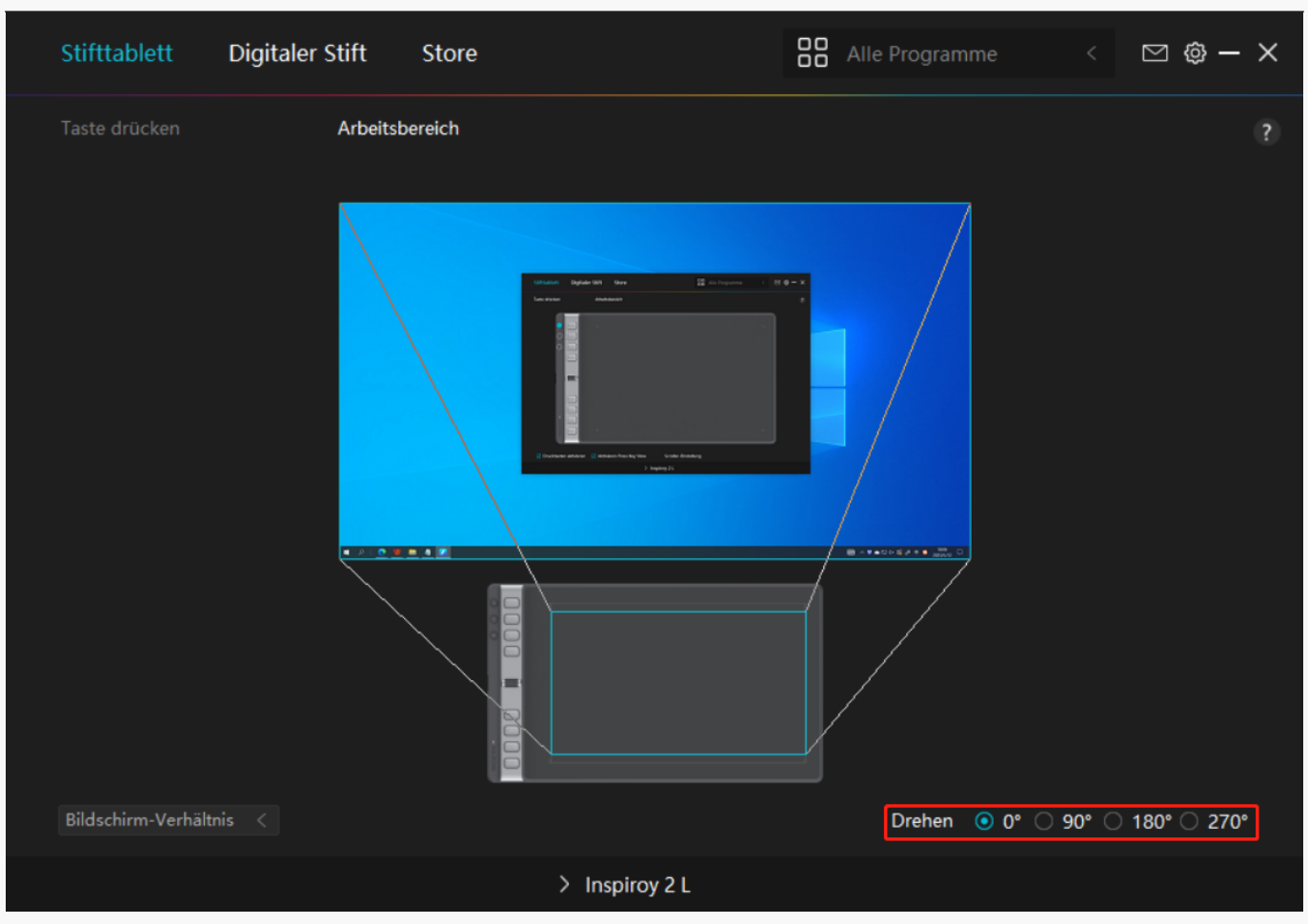

*Einstellugn für digitalen Stift*

### *1. Drucktaste*

Sie k Ihnen diesen Digitalstift verwenden, um mit Ihrem Ger It zu interagieren, einschließlich *Zeichnen, Schreiben, Verschieben von Dateien oder Aktivieren der Funktionen von Stift-Tastenkombinationen.*

*Die Einstellung der Stift-Tastenkombination ist gleich wie die Tastenkombination des Tabletts. Bitte nehmen Sie Bezug darauf[.Sehen Sie den Abschnitt](https://www.huion.com/de/index.php?m=content&c=index&a=manual&id=645)*

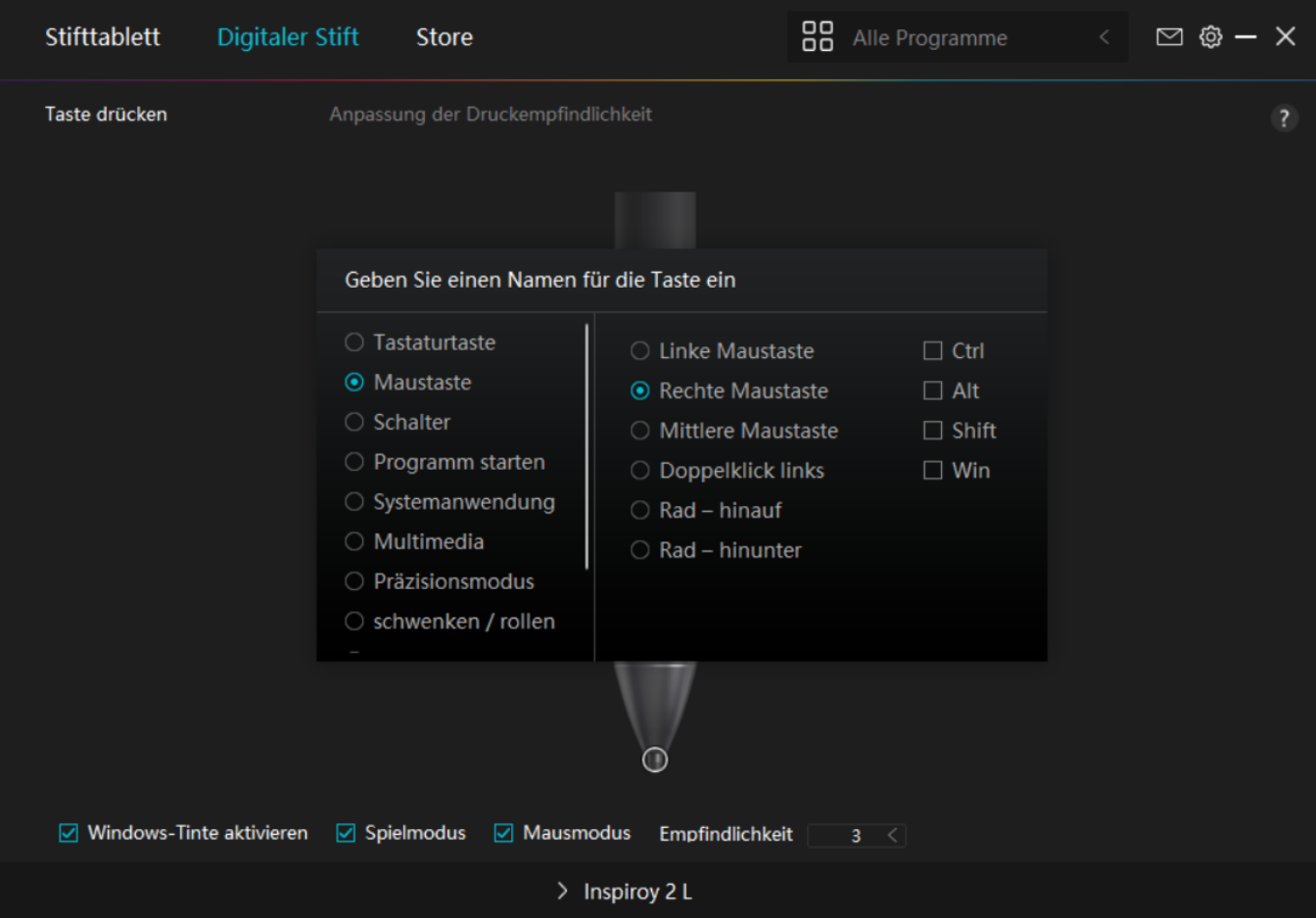

# 2. Aktivit Lt der Stiftspitze

*Die Stiftspitze des digitalen Stifts kann je nach Ihrem Bedarf als gültig/ungültig eingestellt* werden. Klicken Sie auf die Dropdown-Schaltfl Lche, um die Aktivit Lt festzulegen. Im gültigen *Modus funktioniert der Stift gut, und im ungültigen Modus hat der Stift eine Cursorbewegung, kann aber bestimmte Aktionen nicht ausführen.*

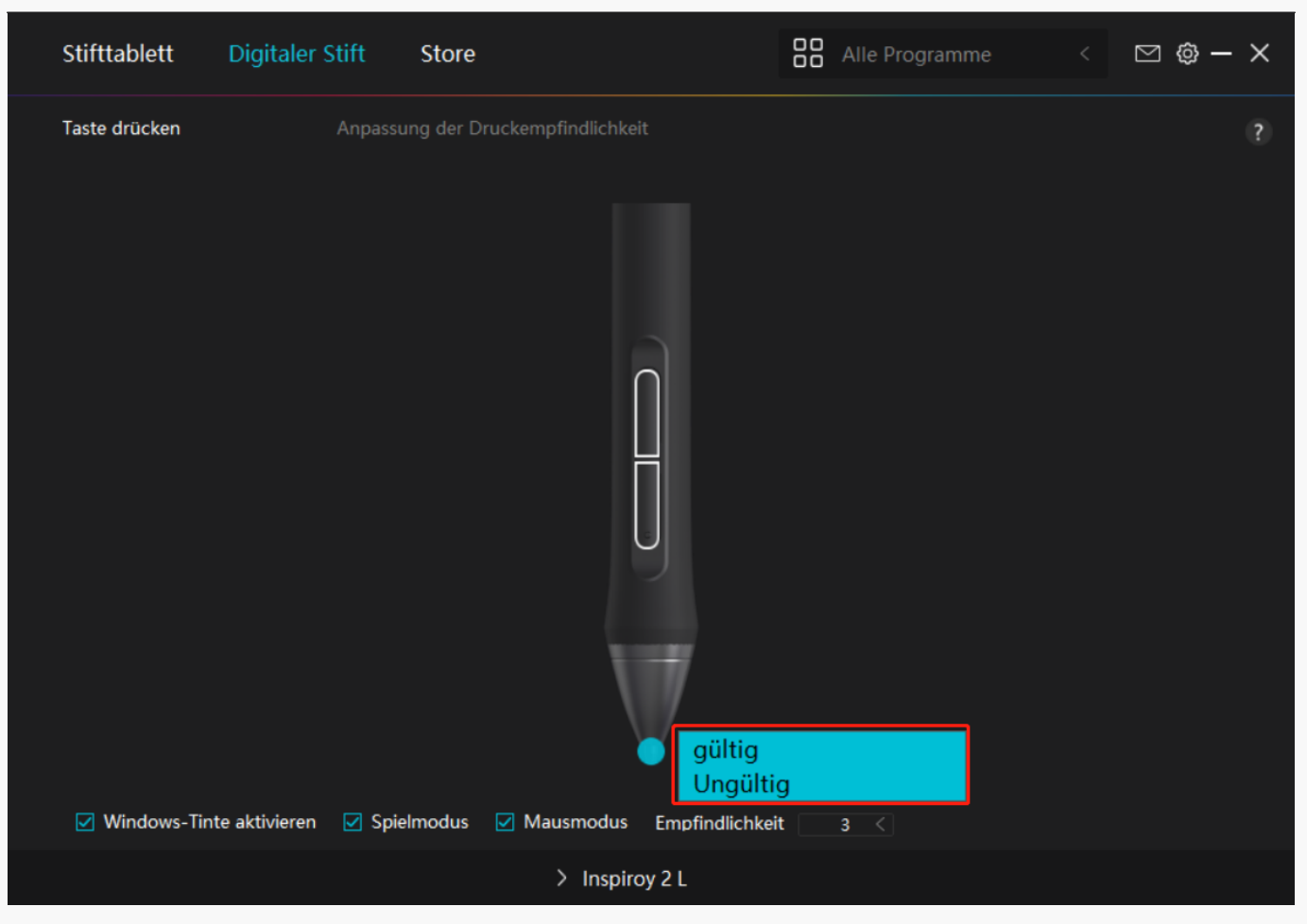

## *3. Windows Ink aktivieren*

*Microsoft Windows bietet umfassende Unterstützung für die Stifteingabe. Wenn die Option "Windows Ink aktivieren" aktiviert ist, werden Stiftfunktionen in Software wie Microsoft Office, Windows Whiteboard, Adobe Photoshop, SketchBook 6 usw. unterstützt.*

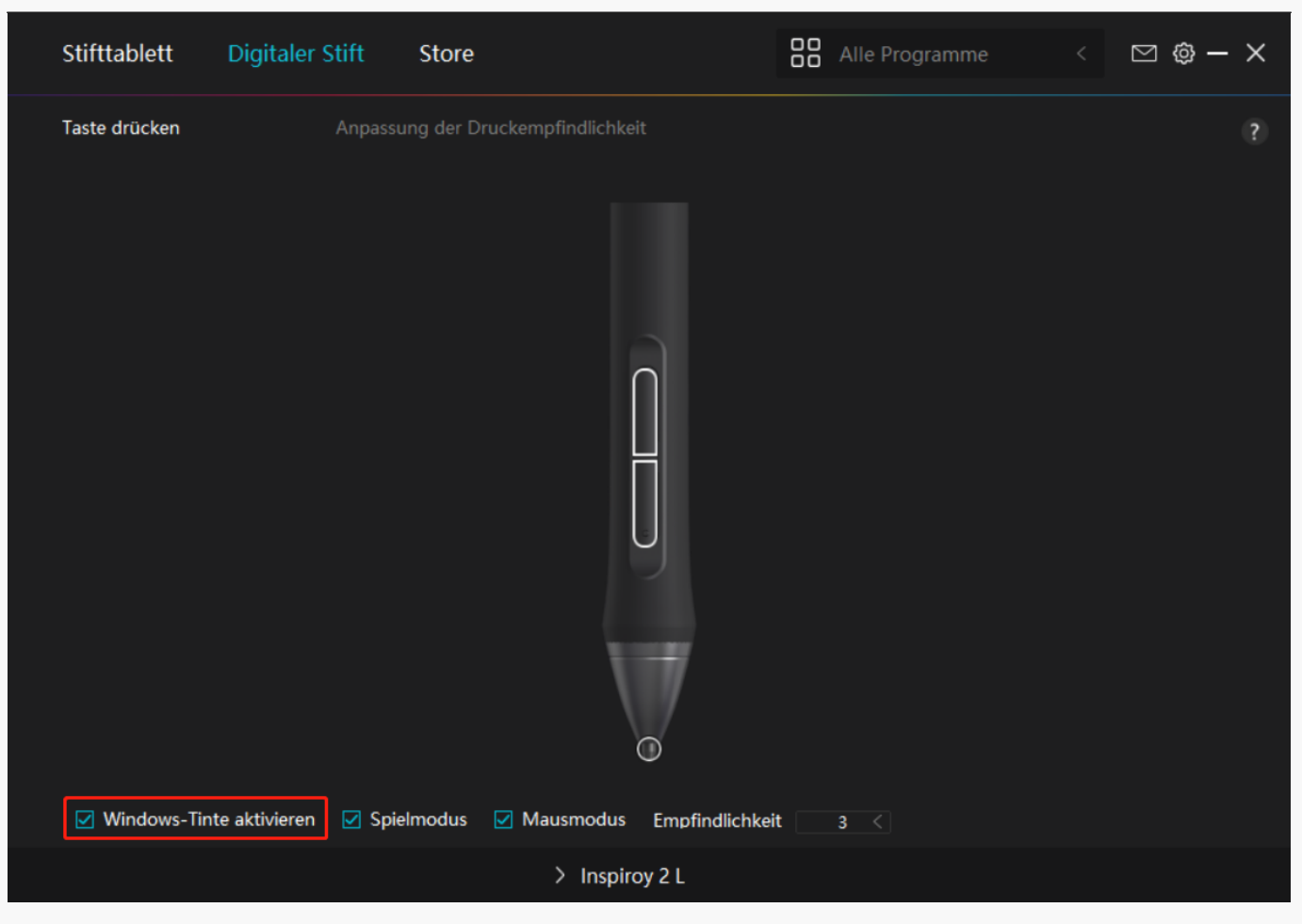

# *4. Spielmodus und Mausmodus*

*Spielmodus: Dieser Modus wird speziell für OSU-Spiele entwickelt. Im Spielmodus können Sie aufregende OSU-Spiele genießen, während der Cursor auf dem Monitor schneller wird, um* der Stiftbewegung zu folgen. Es wird nicht empfohlen, den Spielmodus zu w Ihlen, wenn Sie *keine OSU-Spiele spielen.*

*Mausmodus: Im Mausmodus wird der digitale Stift wie Maus verwendet. Bewegen Sie die Stiftspitze über das Tablett und der Cursor auf dem Monitor bewegt sich entsprechend an eine neue Position. Der Cursor hört auf sich zu bewegen und bleibt an dieser Stelle, wenn Sie den Stift vom Tablett abheben. So können Sie den Stift verwenden, um mit Ihrem Computer zu interagieren, als würden Sie eine Maus oder ein Touchpad verwenden. Sie können auch die Geschwindigkeit des Cursors in der Empfindlichkeitseinstellung Ihren Gewohnheiten* anpassen. Es gibt 8 Stufen für Sie zu w Ihlen.

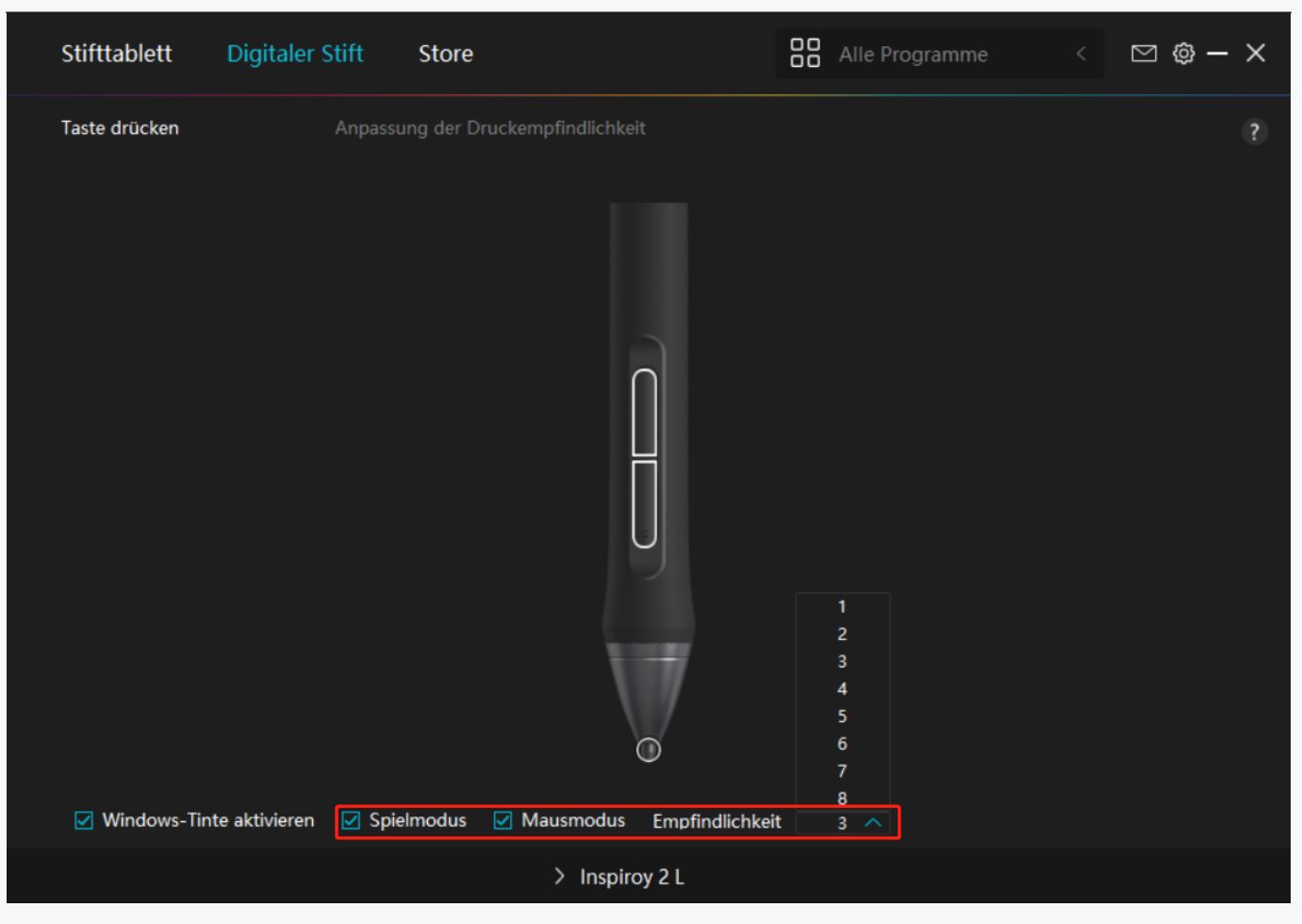

# *5. Einstellung der Druckempfindlichkeit*

*Benutzer können die Druckempfindlichkeitsstufe anpassen, indem Sie den Schieberegler im Feld Druckempfindlichkeitsanpassung entsprechend Ihren Nutzungsgewohnheiten ziehen.* Benutzer künnen auch die fünf Optionen von weich bis hart auf der rechten Seite wühlen, um *die richtige Druckempfindlichkeit für sich selbst zu finden. Klicken Sie oben rechts auf die Schaltfläche "Redo", um zum Standarddruck zurückzukehren.*

*(1) Um die Kraft zu bestimmen, die ein Stift benötigt, um ein Klicken oder ein Druckgefühl zu erzeugen.*

*(2) Sie können die Neigungsrate der Druckantwortkurve ändern.*

*(3) Um zu bestimmen, wie viel Druck auf die Stiftspitze ausgeübt werden muss, um die höchste Druckempfindlichkeitsstufe zu erreichen.*

*Zeichnen Sie mit dem Stift Linien in das Drucktestfeld, und der Balken rechts zeigt gleichzeitig die Druckänderungen an der Stiftspitze an. Klicken Sie oben auf die* Schaltfl  $\Delta$ he  $\Delta$   $\Delta$  behen", um die Linien zu entfernen, die Druckempfindlichkeitsstufe *zurückzusetzen und zu testen, bis Sie die passende Druckempfindlichkeitsstufe gefunden haben.*

*Eine steile Kurve bedeutet eine empfindlichere Reaktion.*

<span id="page-42-0"></span>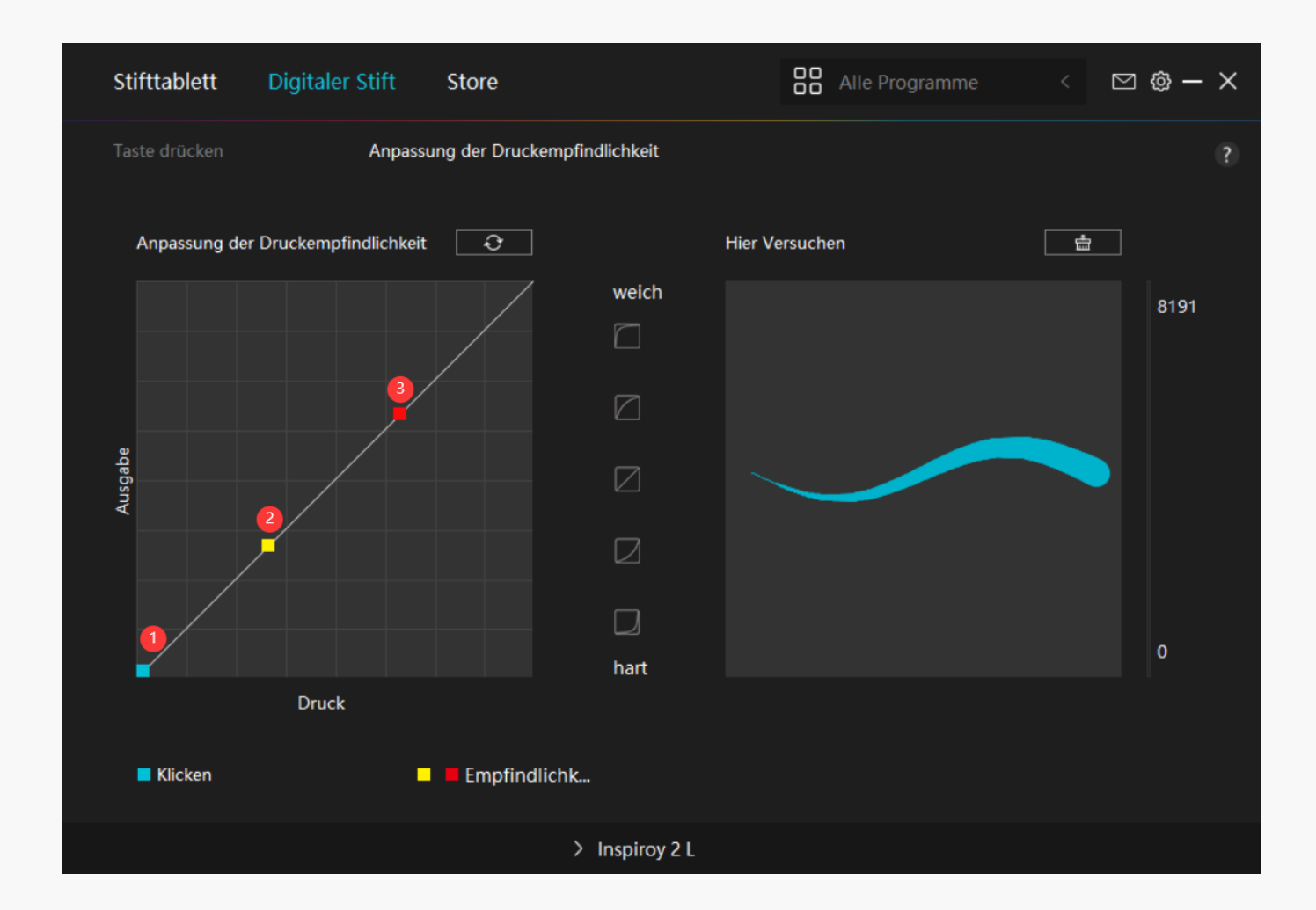

*Einstellung für Treiber*

## *1.Gerät*

Hier k Dnnen Sie die Firmware-Version anzeigen und das Ger Dediagnosetool ausführen.

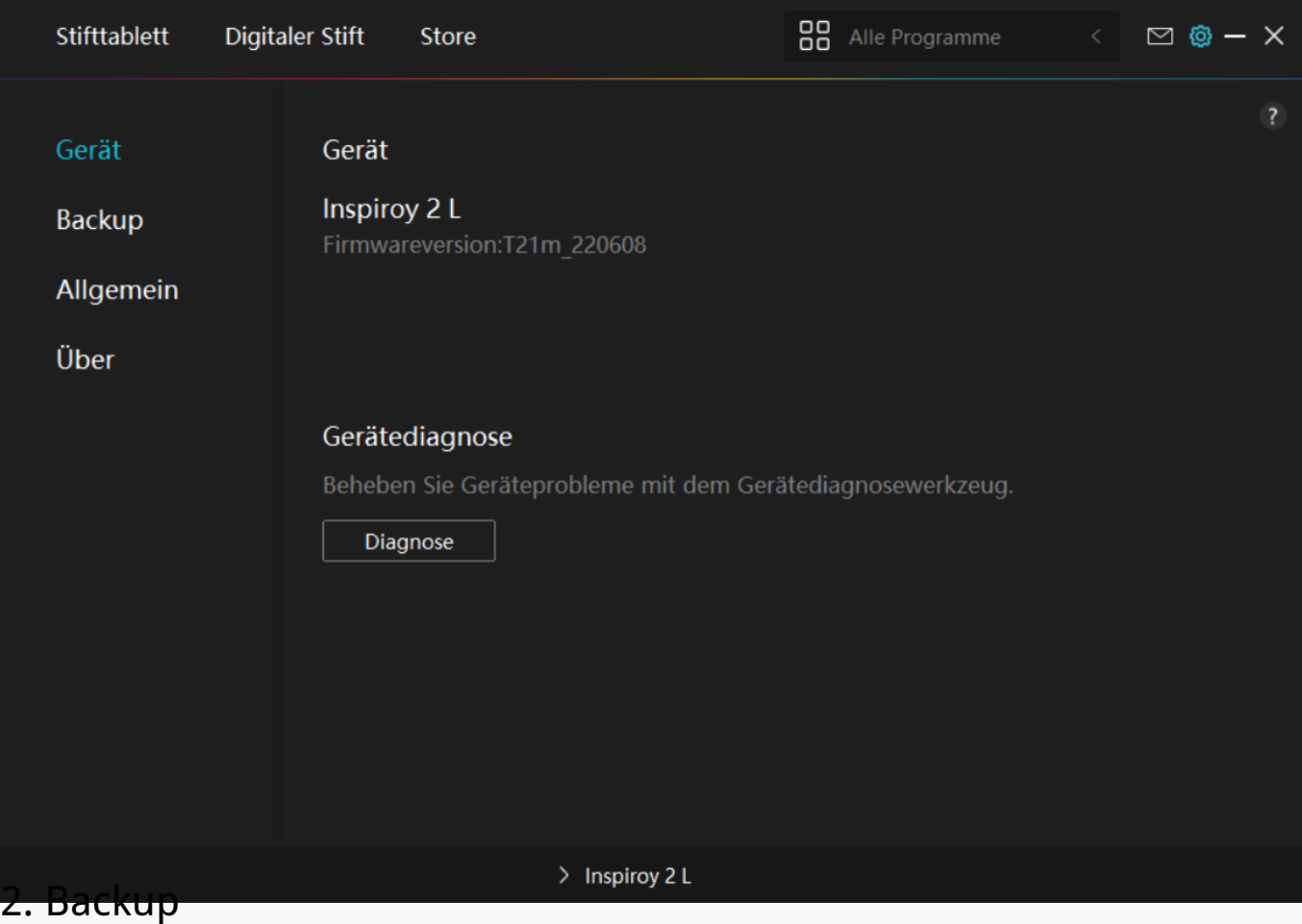

*Der Treiber kann Ihre benutzerdefinierten Einstellungen importieren und exportieren, wodurch wiederholte Einstellungen vermieden werden, wenn Sie ein anderes Programm starten.*

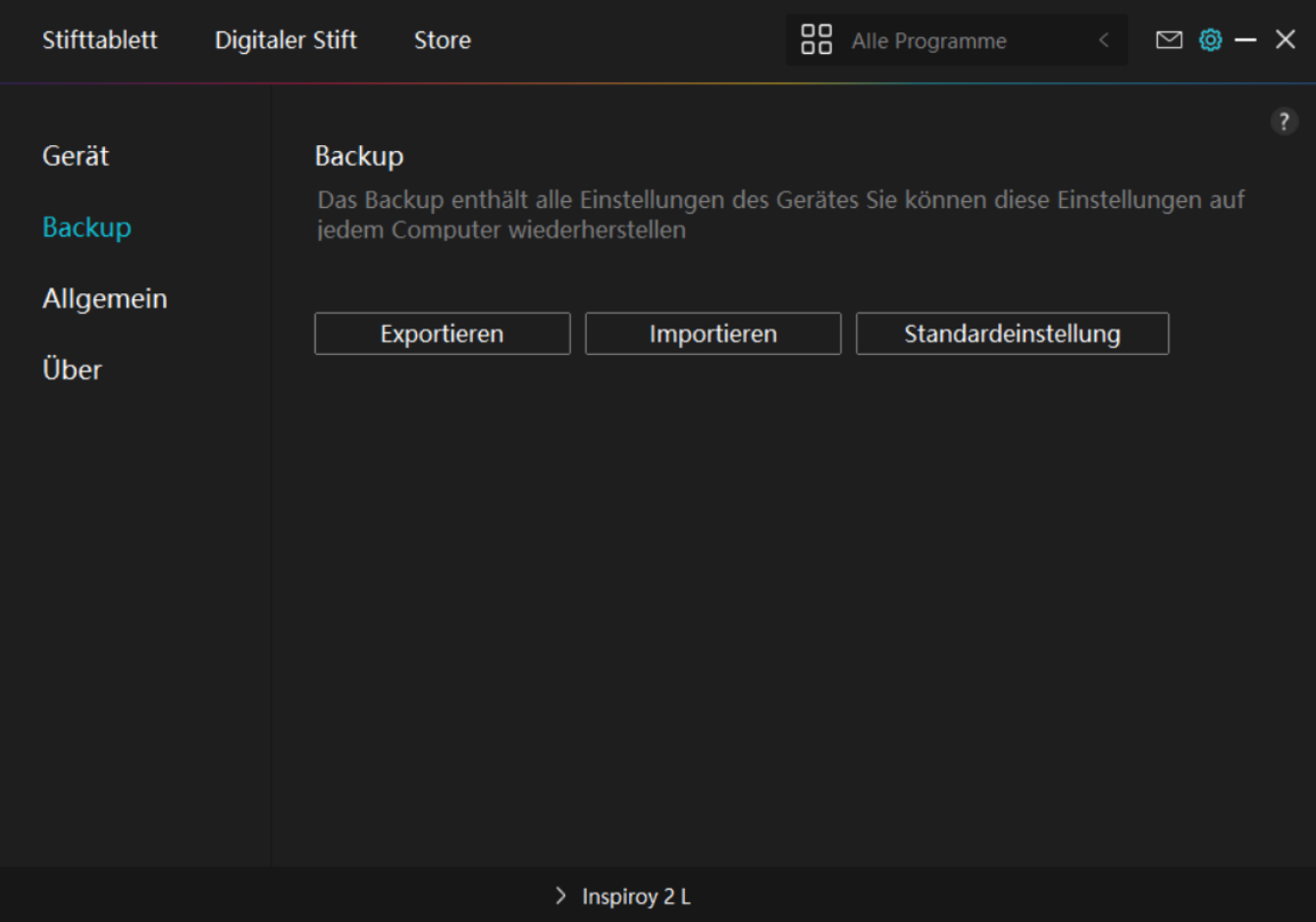

## *3. Allgemein*

*Sprache: Klicken Sie auf die Dropdown-Taste, um zwischen 14 Sprachen zu wechseln.* 

*Farbe: Sie können nach Ihrem Wunsch die Farbe der Treiberschnittstelle unter Dunkel, Blau* und Hell ausw **Thlen.** 

Startmenü: Klicken Sie hier, um die Boot-Optionen auszuw Ihlen. Klicken Sie hier, um IAuto-*Start", "Benachrichtigung über neue Nachrichten", "Automatische Aktualisierungen" und "Diagnose- und Nutzungsdaten teilen" zu aktivieren, damit wir unsere Produkte und Dienste verbessern können. Sie können auch jederzeit deaktiviert werden*

*Hotkey: Sie können einen Hotkey entsprechend Ihren Nutzungsgewohnheiten einstellen, um die Treiberschnittstelle schnell aufzurufen.*

Wenn Sie die Drucktaste für das standardm Bige Iffnen der Treiberseite wiederherstellen *möchten, klicken Sie auf "Auf Standard zurücksetzen".*

*Administrator-Recht: Dieser Punkt ist nur für Windows OS verfügbar. Der Treiber erkennt, ob die aktuelle Treiberschnittstelle mit Administratorrechten geöffnet ist oder nicht. Wenn sie mit* Administratorrechten ge Iffnet ist, wird dieser Punkt nicht angezeigt. Wenn sie nicht mit Administratorrechten ge Iffnet ist, wird dieser Punkt angezeigt.

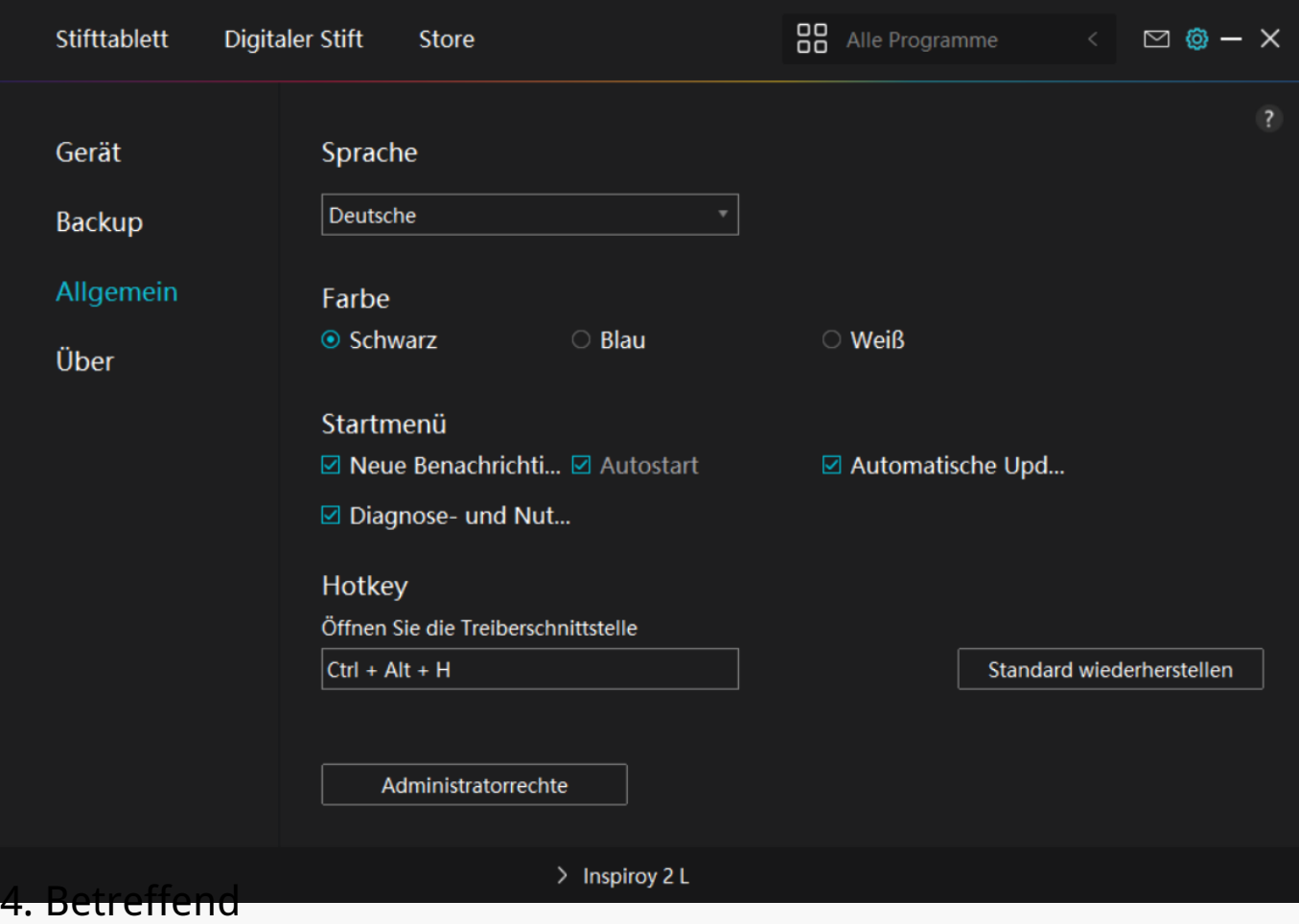

*Benutzer können die Treiberversion hier überprüfen. Klicken Sie auf "Updates überprüfen", um die neueste Version zu finden. Befolgen Sie dann die Anweisungen, um den Treiber bei Bedarf zu aktualisieren.*

<span id="page-46-0"></span>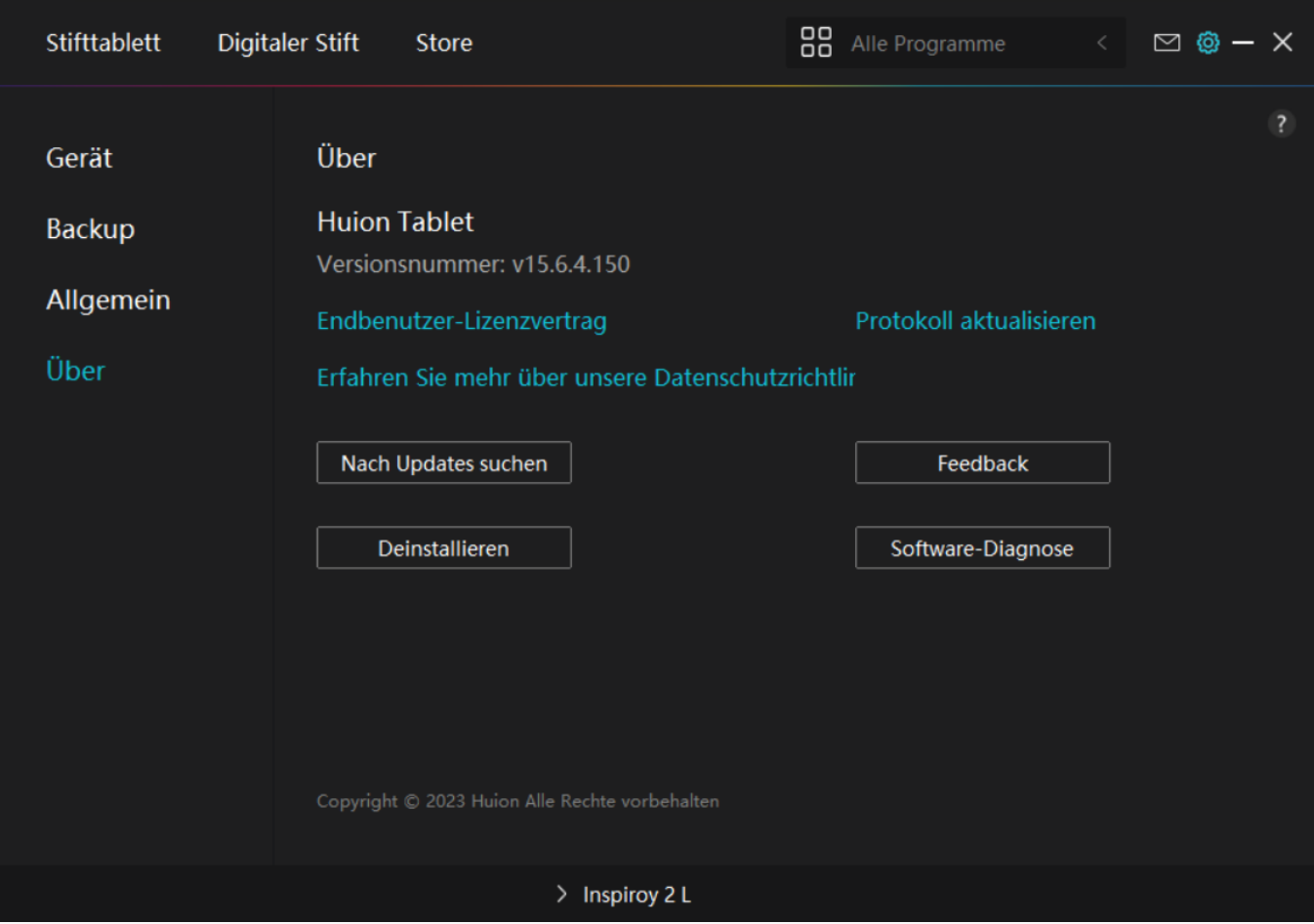

*Wie verwendet man den digitalen Stift*

## *Halten Sie den Stift:*

*Halten Sie den digitalen Stift wie einen echten Stift. Passen Sie Ihren Griff so an, dass Sie die Stiftdrucktasten einfach mit Ihrem Daumen oder Zeigefinger umschalten können. Achten Sie darauf, dass Sie beim Zeichnen mit dem Stift nicht versehentlich die Taste drücken.*

*Hinweis: Bitte legen Sie den Stift auf den Tisch, wenn Sie ihn nicht verwenden. Legen Sie den Stift nicht auf das Stift-Display, da dies die Funktion der Maus und anderer Ger De st Den und Ihren Computer möglicherweise daran hindern kann, in den Energiesparmodus zu wechseln.*

### *Cursorbewegung:*

Bewegen Sie den Stift leicht über den Arbeitsbereich des Tabletts, ohne die Oberfl Lche des *Stifttabletts zu berühren, und der Cursor auf dem Bildschirm bewegt sich entsprechend an die neue Position.*

### *Klicken:*

*Tippen Sie mit dem Stift auf das Stifttablett, um einen Klick zu machen. Klicken Sie, um ein*

<span id="page-47-0"></span>*Element auf dem Bildschirm hervorzuheben oder auszuwählen. Tippen Sie zweimal darauf,* um es zu liffnen.

### *Schieben:*

*Nehmen Sie eine Datei oder ein Symbol auf und schieben Sie dann die Stiftspitze über das Tablett, um es zu bewegen.*

### *Die Stiftdrucktasten verwenden:*

Am Digitalstift befinden sich zwei Drucktasten, deren Funktionen über die Treiberoberfl Che *programmiert werden können. Die Drucktasten am Stift funktionieren, solange der vertikale Abstand zwischen der Stiftspitze und dem Display innerhalb von 10 mm liegt.*

### *Die Stiftspitze ersetzen*

*Tipp: Wenn die Stiftspitze stark abgenutzt ist, ersetzen Sie sie bitte rechtzeitig durch eine neue Stiftspitze.*

*1. Drehen Sie den Stifthalter gegen den Uhrzeigersinn und nehmen Sie eine Ersatzspitze heraus.*

*2. Kippen Sie den Stift und ziehen Sie die Spitze durch einen Spitzenclip aus dem Stift.*

*3. Führen Sie die Ersatzspitze gerade in den Schaft des Stiftes ein, bis sich die Spitze nicht* mehr vorw **Trts** bewegt.

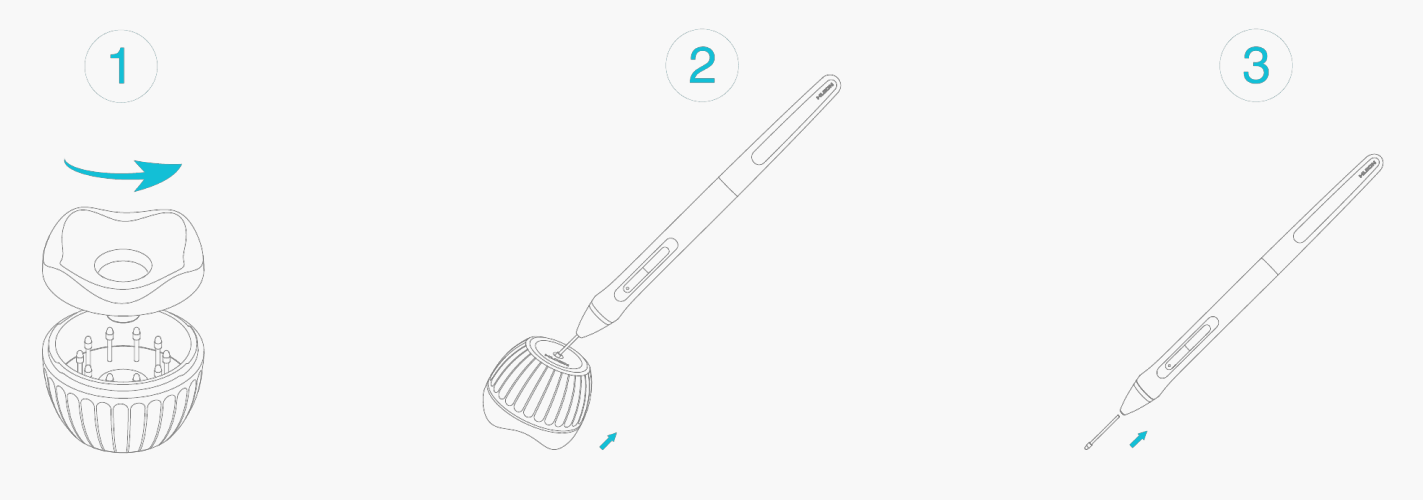

### *Fehlerbehebung*

Das Stift-Display kann den Stiftdruck nicht wahrnehmen, w **Thrend sich** *der Cursor bewegen kann.*

*Möglicherweise haben Sie bei der Installation des Treibers andere Treiber installiert oder die*

*Zeichensoftware ausgeführt. Bitte deinstallieren Sie alle Treiber, schließen Sie die Zeichensoftware und installieren Sie dann den Huion-Treiber neu. Es wird empfohlen, Ihren Computer nach Abschluss der Installation neu zu starten. Außerdem, wenn die Anwendung nicht mit dem Treiber kompatibel ist oder Druckempfindlichkeit nicht unterstützt, gibt es auch in dieser Anwendung keine Druckempfindlichkeit.*

# *Der digitale Stift funktioniert nicht.*

*1. Stellen Sie sicher, dass Sie den Stift verwenden, der ursprünglich mit Ihrem Display geliefert wurde.*

*2. Stellen Sie sicher, dass Sie den Treiber richtig installiert haben.*

### *Die Drucktaste funktioniert nicht.*

*1. Bitte überprüfen Sie, ob die Tastendruckfunktion im Treiber aktiviert ist;*

*2. Stellen Sie sicher, dass Sie die Drucktaste richtig eingestellt haben.*

### *Der Computer kann nicht in den Ruhemodus wechseln.*

*Bitte legen Sie den digitalen Stift nicht auf den Arbeitsbereich des Stift-Displays, wenn Sie ihn nicht verwenden, da der Computer sonst nicht in den Ruhemodus wechseln kann.*

## *Die Drucktaste des Digitalstifts funktioniert nicht.*

*Die Tastenkombination des Digitalstifts funktionieren nicht, wenn der vertikale Abstand* zwischen der Stiftspitze und dem Tablett mehr als 10 mm betr **Det. Wenn der vertikale Abstand** weniger als 10 mm betr **Det und die Tastenkombination nicht funktioniert**, überprüfen Sie *bitte, ob der Treiber gut funktioniert und ob Sie den beiden Tasten Funktionen richtig zugewiesen haben. Wenn die Tasten dann immer noch nicht funktionieren, ist Ihr Stift vielleicht kaputt und Sie können sich an unser Serviceteam wenden, solange der Stift noch unter Garantie ist.*

## *Der Computer kann das Stift-Display nicht erkennen.*

*Bitte überprüfen Sie, ob der USB-Anschluss Ihres Computers einwandfrei funktioniert. Wenn nicht, versuchen Sie es bitte mit einem anderen USB-Anschluss.*

# *Inspiroy 2 konnte nicht mit einem anderen Gerät verbunden werden* und  $\text{Ger } \mathbb{L}$  getrennt" wird angezeigt.

*Bitte starten Sie Ihren Computer oder Treiber neu; Stellen Sie sicher, dass der USB-Anschluss und das USB-C-Kabel gut funktionieren; ziehen Sie das USB-Kabel ab und stecken Sie es erneut ein; versuchen Sie es mit einem anderen USB-Port; Laden Sie den neuesten Treiber herunter* und installieren Sie ihn erneut. Bitte setzen Sie den Treiber auf macOS-Ger Dten auf die *Whitelist.*

*Wenn Ihr Problem nicht behoben ist, klicken Sie bitte auf FAQs, um weitere Fehlerbehebungsmethoden zu erfahren, oder senden Sie uns eine E-Mail (service@huion.com).*